# **Inizio Guida di installazione rapida**

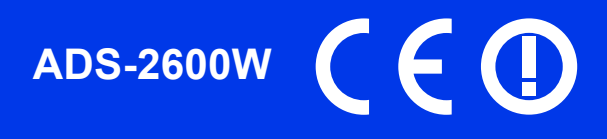

Leggere la Guida di sicurezza prodotto prima di configurare l'apparecchio. Quindi, leggere la presente Guida di installazione rapida per configurare e installare correttamente il dispositivo.

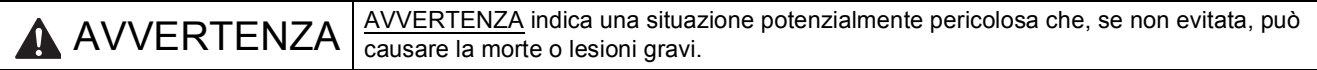

## **1 Estrarre l'apparecchio dalla confezione e controllare i componenti**

*I componenti inclusi nella confezione possono variare in base al Paese d'acquisto.*

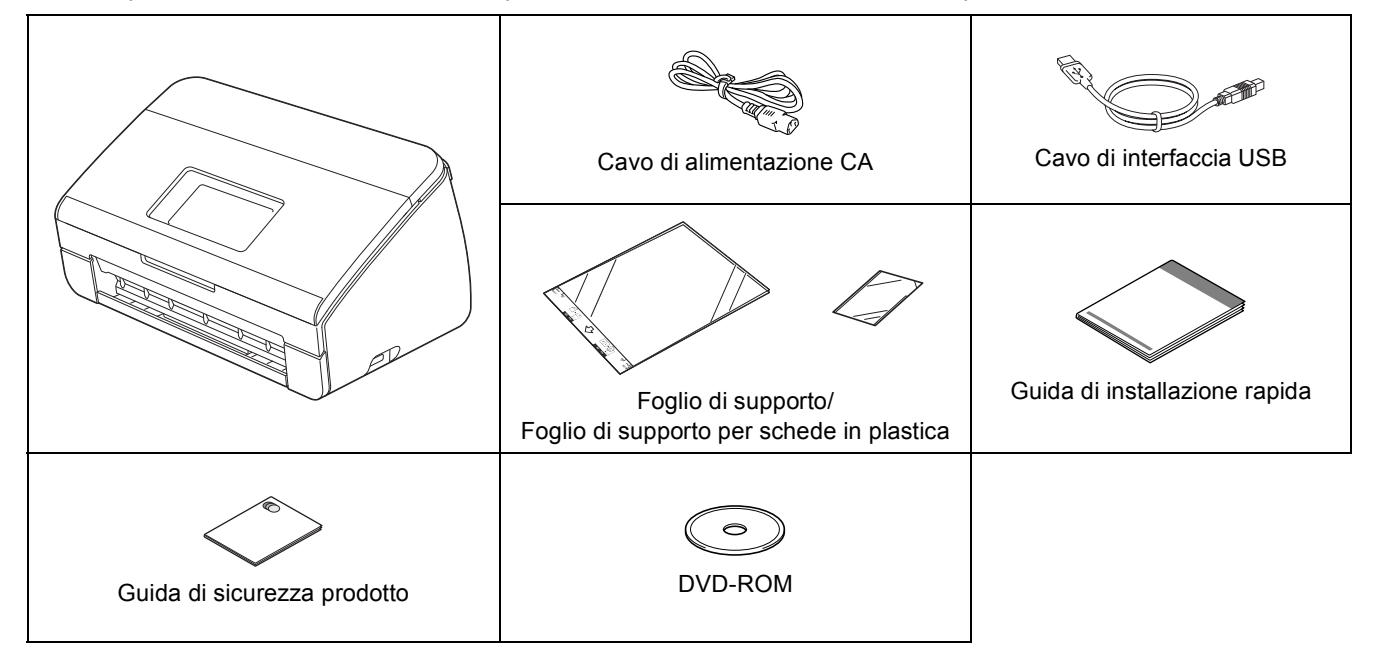

## **AVVERTENZA**

- **La confezione dell'apparecchio contiene buste di plastica. Per evitare rischi di soffocamento, tenere queste buste di plastica fuori dalla portata di neonati e bambini. Le buste di plastica non sono destinate al gioco.**
- **Utilizzare esclusivamente il cavo di alimentazione fornito in dotazione con l'apparecchio.**

## **Nota**

- *È consigliabile conservare la confezione originale, nel caso in cui si debba spedire l'apparecchio.*
- *Per collegare l'apparecchio al computer, utilizzare il cavo USB fornito in dotazione.*

#### *Cavo USB*

*Si consiglia di utilizzare un cavo USB 2.0 (tipo A/B) della lunghezza massima di 2 metri.*

#### *Cavo di rete*

*Utilizzare un cavo diritto a doppino intrecciato di categoria 5 (o superiore) per la rete Fast Ethernet 10BASE-T o 100BASE-TX.*

a Rimuovere il nastro e la pellicola di protezione che ricoprono l'apparecchio e il display LCD.

**b** Controllare che siano presenti tutti i componenti.

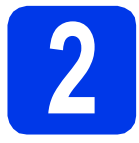

## **2 Collegare il cavo di alimentazione**

### $Q$  Importante

*Per il momento, NON collegare il cavo di interfaccia USB.*

a Collegare il cavo di alimentazione.

## **AVVERTENZA**

**L'apparecchio deve essere dotato di spina con messa a terra.**

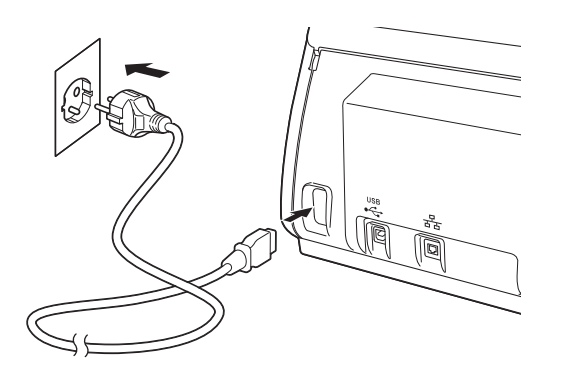

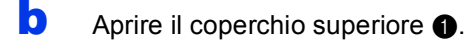

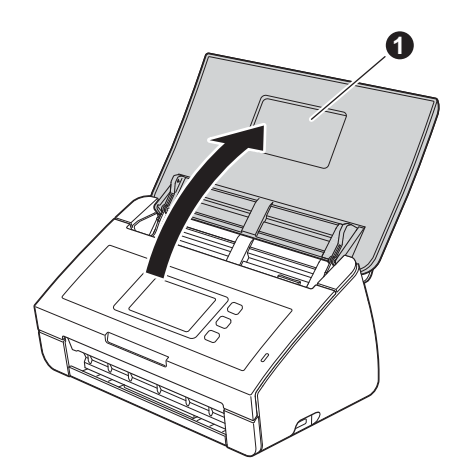

 $\mathbf C$  Estrarre il vassoio di uscita dall'apparecchio  $\mathbf 0$ e aprire il supporto anticaduta documenti  $\bullet$ .

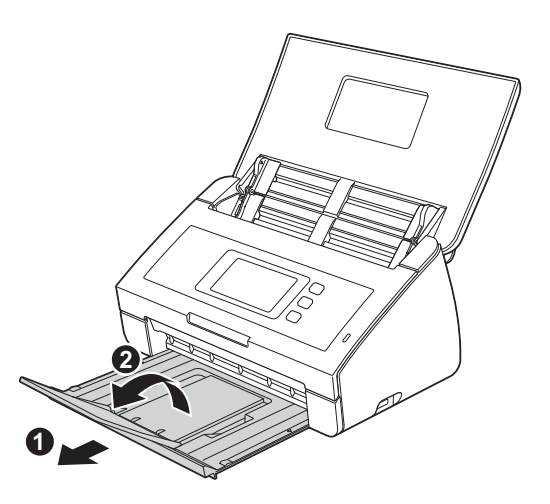

**3 Scegliere la lingua (se necessario)**

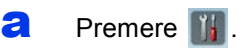

- **b** Strisciare in alto o in basso oppure premere **A o V per visualizzare** Initial Setup (Imp.iniziale). Premere Initial Setup (Imp.iniziale).
- **C** Premere Local Language (Lingua locale).
- **d** Strisciare in alto o in basso oppure premere A o V per visualizzare la lingua desiderata. Selezionare la lingua.
- e Premere **1**.

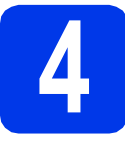

## **4 Impostare data e ora**

Sull'apparecchio vengono visualizzate data e ora.

- a Premere ... **b** Strisciare in alto o in basso oppure premere
- $\blacktriangle$  o  $\nabla$  per visualizzare Imp.iniziale. Premere Imp.iniziale.
- C Premere Data e Ora.
- d Premere Data.
- e Inserire le ultime due cifre dell'anno sul touchscreen, quindi premere OK.
- Ripetere la procedura per il mese e il giorno.
- **g** Premere Ora, quindi premere OK.
- **h** Immettere l'ora sul touchscreen nel formato di 24 ore.
- **i** Premere **1**.

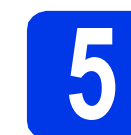

## **5 Ora legale automatica**

È possibile impostare l'apparecchio in modo che passi automaticamente all'ora legale. L'apparecchio viene reimpostato automaticamente un'ora in avanti in primavera e un'ora indietro in autunno.

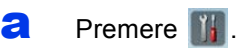

- **b** Strisciare in alto o in basso oppure premere  $\triangle$  o  $\nabla$  per visualizzare Imp.iniziale. Premere Imp.iniziale.
- c Premere Data e Ora.
- d Premere Giorno automatico.
- **e** Premere  $Si$  (oppure  $No$ ).
- f Premere 1.

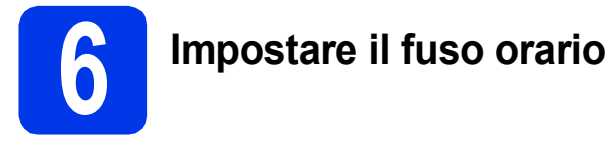

È possibile impostare sull'apparecchio il fuso orario (non l'ora estiva ma l'ora normale) relativo al proprio Paese.

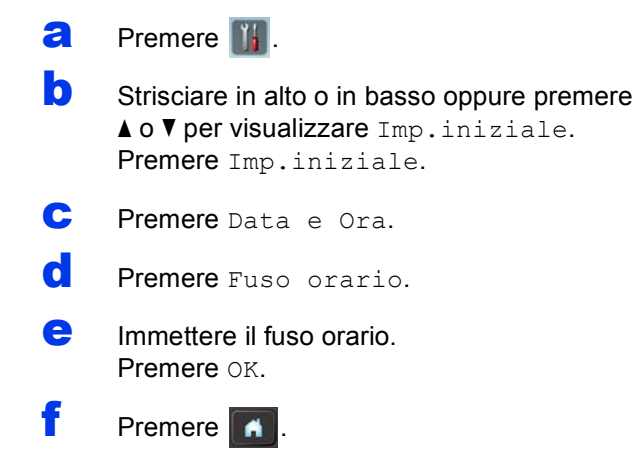

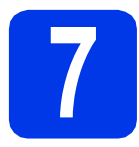

## **7 Selezionare il tipo di connessione**

Queste istruzioni di installazione sono valide per Windows® XP Home, XP Professional, Windows Vista®, Windows® 7 e Mac OS X v10.6.x e 10.7.x.

## **Nota**

*Se il computer utilizzato non dispone di un'unità DVD-ROM, è possibile scaricare i driver, i manuali e le utilità più recenti per il modello in uso presso il Brother Solutions Center all'indirizzo [http://solutions.brother.com/.](http://solutions.brother.com/) Alcune applicazioni software presenti sul DVD-ROM potrebbero non essere disponibili per il download.*

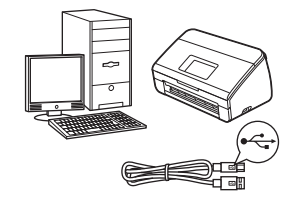

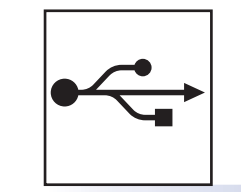

## **Cavo di interfaccia USB**

Windows®, andare a [pagina 6](#page-5-0) Macintosh, andare a [pagina 8](#page-7-0)

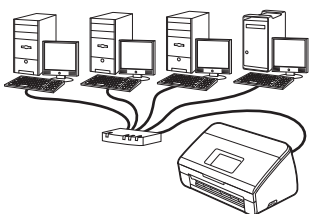

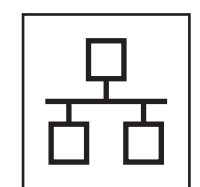

## **Rete cablata**

Windows®, andare a [pagina 10](#page-9-0) Macintosh, andare a [pagina 13](#page-12-0)

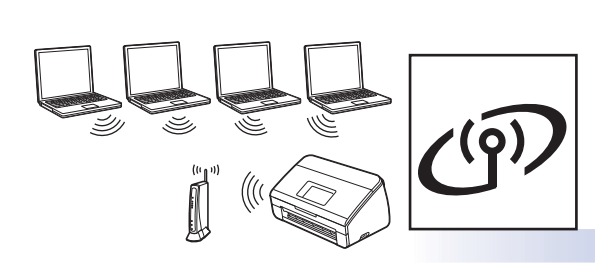

## **Rete senza fili**

Windows® e Macintosh, andare a [pagina 16](#page-15-0)

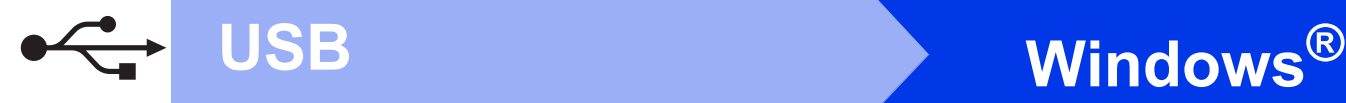

## <span id="page-5-0"></span>**Per gli utenti che utilizzano un cavo di interfaccia USB**

**(Windows® XP Home/XP Professional/Windows Vista®/Windows® 7)**

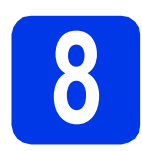

## **8 Prima dell'installazione**

Verificare che il computer e l'apparecchio siano accesi e di aver eseguito l'accesso come amministratore.

### **Importante**

- *Per il momento, NON collegare il cavo di interfaccia USB.*
- *Se vi sono programmi in esecuzione, chiuderli.*

## **Nota**

- *Le schermate possono variare in base al sistema operativo in uso.*
- *Il DVD-ROM contiene Nuance™ PaperPort™12SE. Questo software supporta Windows® XP Home (SP3 o versione successiva), XP Professional (SP3 o versione successiva), Windows Vista® (SP2 o versione successiva) e Windows® 7. Prima di installare MFL-Pro Suite, eseguire l'aggiornamento al Service Pack di Windows® più recente.*

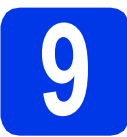

## **9 Installare MFL-Pro Suite**

a Inserire nell'unità DVD-ROM il DVD-ROM fornito in dotazione. Se viene visualizzata una schermata con il nome del modello, selezionare l'apparecchio in uso. Se viene visualizzata una schermata di selezione della lingua, selezionare la lingua desiderata.

## **Nota**

*Se la schermata Brother non viene visualizzata automaticamente, aprire Computer (Risorse del computer), fare doppio clic sull'icona del DVD-ROM, quindi fare doppio clic su start.exe.*

**b** Viene visualizzato il menu principale del DVD-ROM. Fare clic su **Installazione MFL-Pro Suite**, quindi fare clic su **Sì** per accettare il contratto di licenza. Seguire le istruzioni visualizzate sullo schermo.

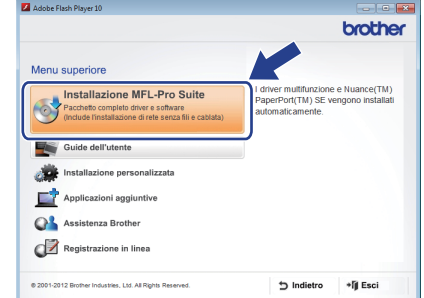

## **Nota**

*Per Windows Vista® e Windows® 7, quando viene visualizzata la schermata Controllo dell'account utente, fare clic su Continua oppure su Sì.*

c Selezionare **Connessione locale (USB)**, quindi fare clic su **Avanti**. L'installazione prosegue.

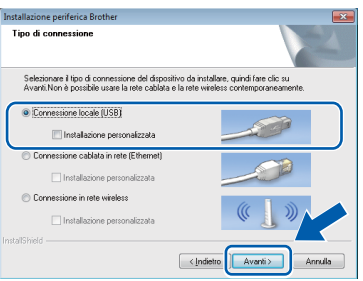

## **Nota**

*Per Windows Vista® e Windows® 7, quando appare la finestra Protezione di Windows®, fare clic sulla casella di controllo e quindi su Installa per completare correttamente l'installazione.*

**d** Quando viene visualizzata questa schermata, passare al punto successivo.

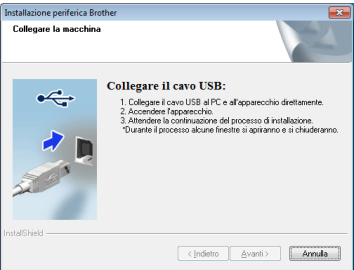

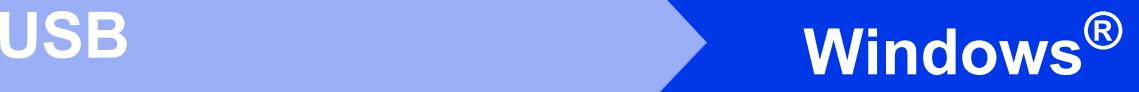

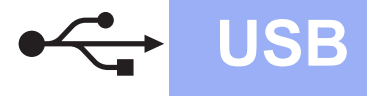

# **10 Collegare il cavo USB**

<span id="page-6-0"></span>**a** Collegare il cavo USB alla porta USB contrassegnata con il simbolo  $\overline{\leftarrow}$ sull'apparecchio, quindi assicurarsi di collegare l'altra estremità del cavo al computer.

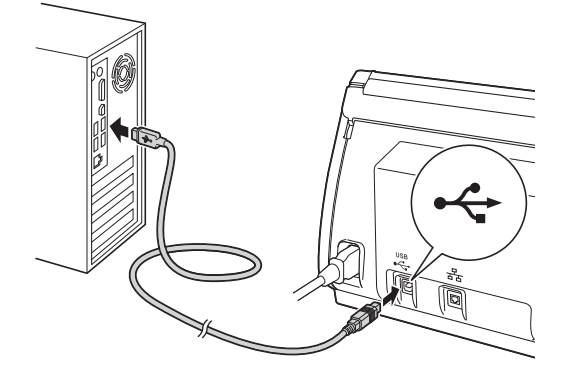

**b** L'installazione prosegue automaticamente. Durante l'installazione vengono visualizzate più schermate.

## *<u>O* Importante</u>

*NON cancellare nessuna delle schermate durante l'installazione. La visualizzazione di tutte le schermate può richiedere alcuni istanti.*

C Quando viene visualizzata la schermata **Registrazione in linea**, effettuare una selezione e seguire le istruzioni visualizzate sullo schermo.

## **11 Completare l'operazione e riavviare**

**a** Fare clic su Fine per riavviare il computer. Una volta riavviato il computer, è necessario eseguire l'accesso come amministratore.

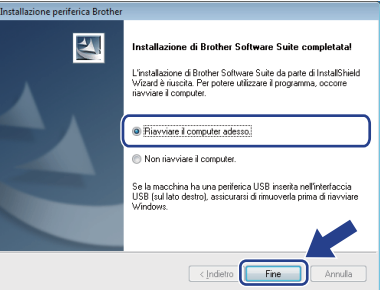

### **Nota**

*• Se durante l'installazione del software viene visualizzato un messaggio di errore, eseguire il programma di Diagnostica installazione,* 

*situato in (Fare clic per iniziare)/ Tutti i programmi/Brother/ADS-2600W.*

- *A seconda delle impostazioni di sicurezza utilizzate, è possibile che quando si utilizza l'apparecchio o il relativo software venga visualizzata una finestra di protezione di Windows® o del software antivirus. Per proseguire, fornire il consenso o accettare il messaggio della finestra.*
- **b** Vengono visualizzate le schermate riportate di seguito.
	- Quando viene visualizzata la schermata **Impostazione aggiornamento software**, selezionare l'aggiornamento software desiderato e fare clic su **OK**.
	- Quando viene avviato il Programma di ricerca e assistenza prodotti Brother, seguire le istruzioni visualizzate sullo schermo.

## **Nota**

*Per l'aggiornamento del software e per accedere al Programma di ricerca e assistenza prodotti Brother è necessario disporre di un accesso a Internet.*

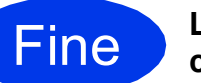

Fine **L'installazione è completa.**

## **Andare a**

**Passare all'installazione delle applicazioni opzionali, [pagina 33.](#page-32-0)**

## <span id="page-7-0"></span>Per gli utenti che utilizzano un cavo di interfaccia USB (Mac OS X v10.6.x, 10.7.x)

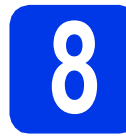

## **8 Prima dell'installazione**

Accertarsi che l'apparecchio sia collegato alla rete elettrica e che il Macintosh sia acceso. È necessario eseguire l'accesso come amministratore.

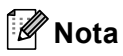

*Gli utenti di Mac OS X v10.5.x devono eseguire l'aggiornamento a Mac OS X v10.6.x - 10.7.x prima dell'installazione.*

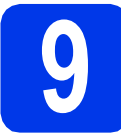

## **9 Collegare il cavo USB**

#### $Q$  Importante

- *NON collegare l'apparecchio a una porta USB della tastiera o a un hub USB.*
- *Collegare l'apparecchio direttamente al Macintosh.*
- **a** Collegare il cavo USB alla porta USB contrassegnata con il simbolo  $\overline{\leftarrow}$ sull'apparecchio, quindi assicurarsi di collegare l'altra estremità del cavo al computer.

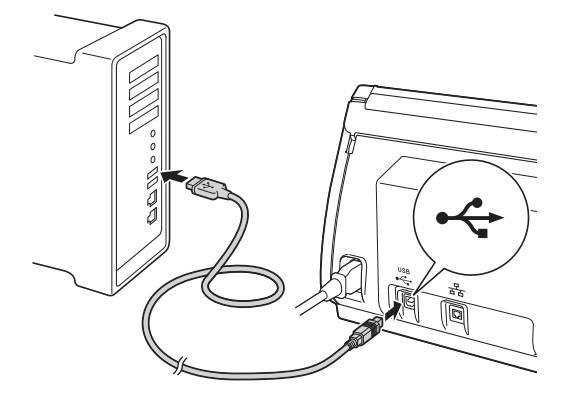

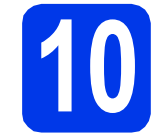

# **10 Installare MFL-Pro Suite**

- **a** Inserire nell'unità DVD-ROM il DVD-ROM di installazione fornito in dotazione.
- b Fare doppio clic sull'icona **Start Here OSX** per eseguire l'installazione. Se viene visualizzata una schermata con il nome del modello, selezionare l'apparecchio in uso.

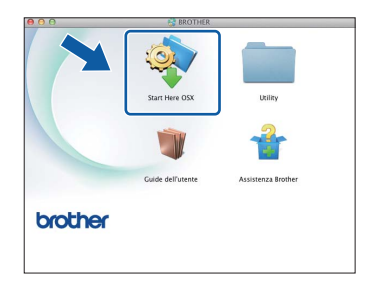

c Selezionare **Connessione locale (USB)**, quindi fare clic su **Avanti**. Seguire le istruzioni visualizzate sullo schermo.

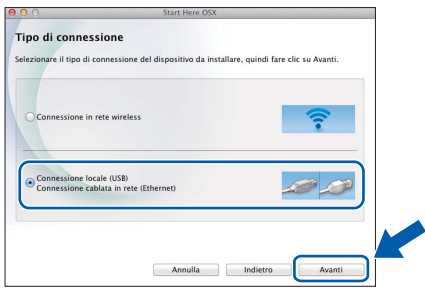

- d Attendere il completamento dell'installazione del software. Dopo l'installazione, il software ricerca il dispositivo Brother. Il completamento dell'operazione richiede alcuni istanti.
- e Selezionare l'apparecchio dall'elenco, quindi fare clic su **Avanti**.

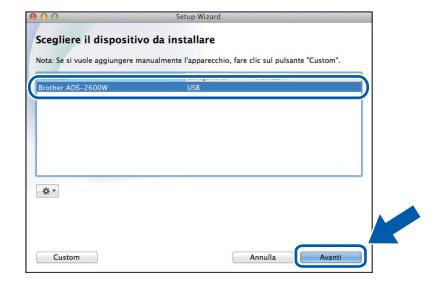

**A questo punto, l'installazione di MFL-Pro Suite è completa. Passare al punto** [11](#page-8-0)**.**

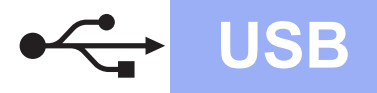

# USB **Macintosh**

<span id="page-8-0"></span>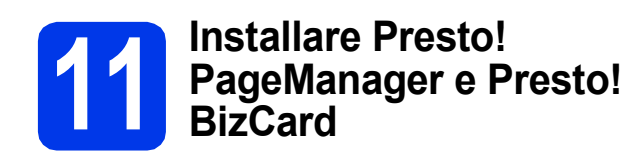

**a** Fare clic su Presto! PageManager o su **Presto! BizCard** e seguire le istruzioni visualizzate sullo schermo.

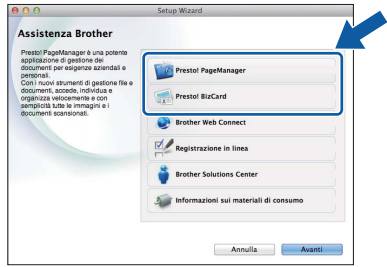

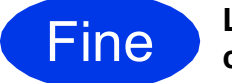

Fine **L'installazione è completa.**

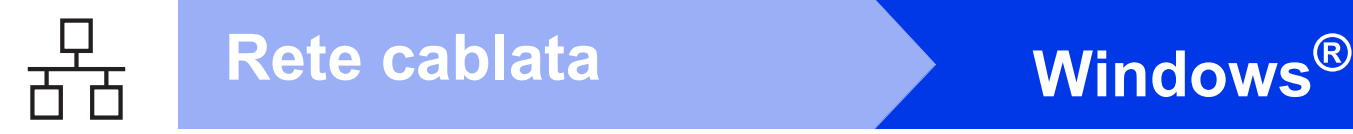

## <span id="page-9-0"></span>**Per gli utenti che utilizzano un cavo di interfaccia di rete cablata**

**(Windows® XP Home/XP Professional/Windows Vista®/Windows® 7)**

<span id="page-9-2"></span><span id="page-9-1"></span>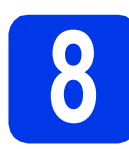

## **8 Prima dell'installazione**

Verificare che il computer e l'apparecchio siano accesi e di aver eseguito l'accesso come amministratore.

### **Importante**

*Se vi sono programmi in esecuzione, chiuderli.*

## **Nota**

- *Le schermate possono variare in base al sistema operativo in uso.*
- *Il DVD-ROM contiene Nuance™ PaperPort™12SE. Questo software supporta Windows® XP Home (SP3 o versione successiva), XP Professional (SP3 o versione successiva), Windows Vista® (SP2 o versione successiva) e Windows® 7. Prima di installare MFL-Pro Suite, eseguire l'aggiornamento al Service Pack di Windows® più recente.*
- *Se l'apparecchio è stato impostato in precedenza per una rete senza fili e si desidera poi impostarlo per una rete cablata, verificare che l'opzione Abilitazione cablato dell'apparecchio sia impostata su Sì. Con questa impostazione, l'interfaccia di rete senza fili diviene inattiva.*

*Sull'apparecchio, premere if* e Rete. *Strisciare in alto o in basso oppure premere*  a *o* b *per visualizzare Cablato LAN, quindi premere Cablato LAN. Strisciare in alto o in basso oppure premere*  a *o* b *per visualizzare Abilitazione cablato, quindi premere Abilitazione cablato. Premere Sì. Premere .*

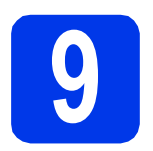

## **9 Collegare il cavo di rete**

**a** La porta Ethernet, contrassegnata dal simbolo  $\sqrt{R_{\text{H}}}$ , si trova sul lato posteriore dell'apparecchio, come illustrato di seguito. Rimuovere il coperchio di protezione e collegare il cavo di rete alla porta Ethernet.

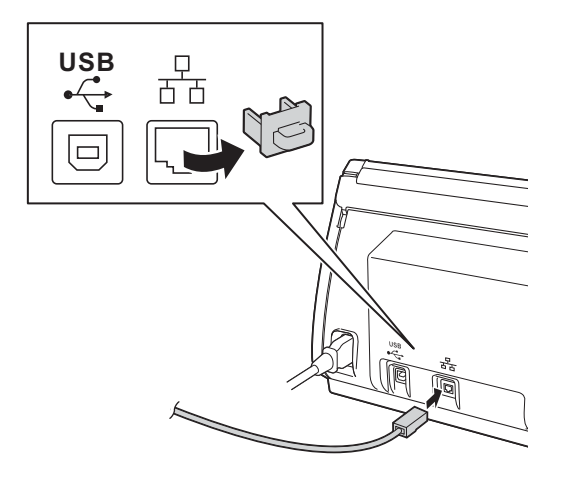

**b** Collegare il cavo alla rete.

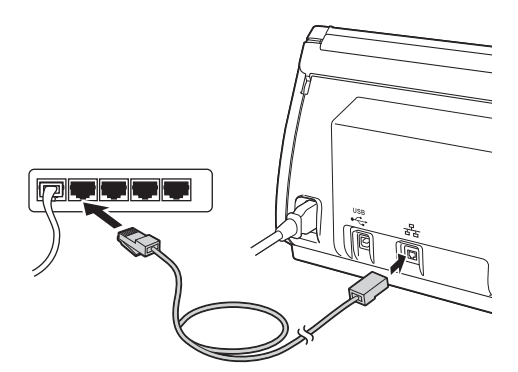

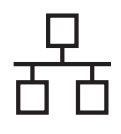

# **Windows Rete cablata ®**

<span id="page-10-1"></span><span id="page-10-0"></span>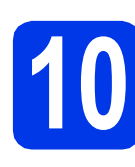

# **10 Installare MFL-Pro Suite**

a Inserire nell'unità DVD-ROM il DVD-ROM fornito in dotazione. Se viene visualizzata una schermata con il nome del modello, selezionare l'apparecchio in uso. Se viene visualizzata una schermata di selezione della lingua, selezionare la lingua desiderata.

## **Nota**

*Se la schermata Brother non viene visualizzata automaticamente, aprire Computer (Risorse del computer), fare doppio clic sull'icona del DVD-ROM, quindi fare doppio clic su start.exe.*

**b** Viene visualizzato il menu principale del DVD-ROM. Fare clic su **Installazione MFL-Pro Suite**, quindi fare clic su **Sì** per accettare il contratto di licenza. Seguire le istruzioni visualizzate sullo schermo.

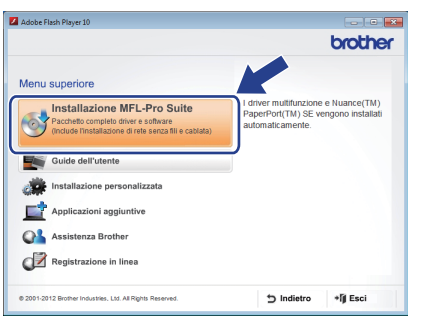

## **Nota**

*Per Windows Vista® e Windows® 7, quando viene visualizzata la schermata Controllo dell'account utente, fare clic su Continua oppure su Sì.*

c Selezionare **Connessione cablata in rete (Ethernet)**, quindi fare clic su **Avanti**.

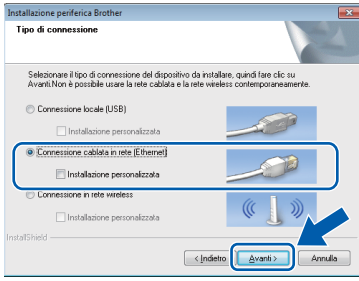

 $\overline{c}$  Quando viene visualizzata questa schermata, selezionare **Modificare le impostazioni della porta Firewall per attivare la connessione in rete e procedere con l'installazione (consigliata).** e fare clic su **Avanti**.

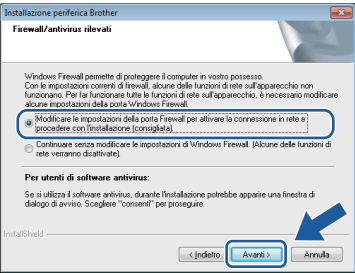

Se si utilizza un firewall diverso da quello di Windows® o se questo non è attivo, potrebbe essere visualizzata questa schermata.

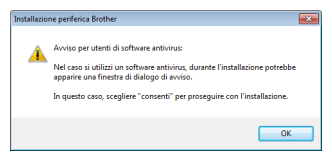

Per informazioni relative all'aggiunta delle porte di rete indicate di seguito, consultare le istruzioni fornite con il software firewall in uso.

- Per la scansione in rete, aggiungere la porta UDP 54925.
- Se sussistono ancora problemi con i collegamenti di rete, aggiungere la porta UDP 137 e 161.

## **Nota**

- *Se l'apparecchio non viene rilevato in rete, controllare le impostazioni in base alle istruzioni visualizzate sullo schermo.*
- *Se alla rete sono collegati più apparecchi dello stesso modello, vengono visualizzati l'indirizzo IP e il nome del nodo per consentire all'utente di identificare l'apparecchio.*

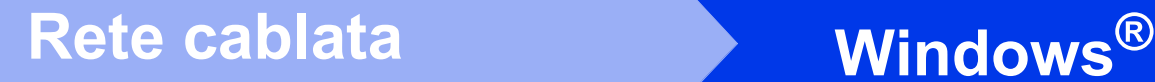

e Viene avviata automaticamente l'installazione dei driver Brother. Le schermate di installazione vengono visualizzate in sequenza.

### $Q$  Importante

*NON cancellare nessuna delle schermate durante l'installazione. La visualizzazione di tutte le schermate può richiedere alcuni istanti.*

## **Nota**

*Per Windows Vista® e Windows® 7, quando appare la finestra Protezione di Windows®, fare clic sulla casella di controllo e quindi su Installa per completare correttamente l'installazione.*

Quando viene visualizzata la schermata **Registrazione in linea**, effettuare una selezione e seguire le istruzioni visualizzate sullo schermo.

## **11 Completare l'operazione e riavviare**

**a** Fare clic su Fine per riavviare il computer. Una volta riavviato il computer, è necessario eseguire l'accesso come amministratore.

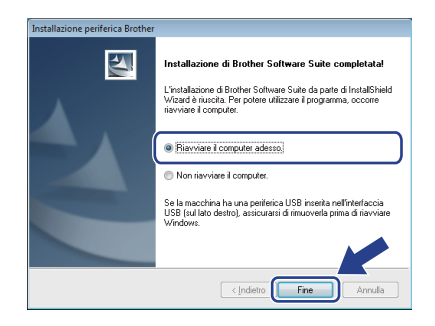

## **Nota**

*Se durante l'installazione del software viene visualizzato un messaggio di errore, eseguire il programma di Diagnostica installazione, situato* 

*in (Fare clic per iniziare)/ Tutti i programmi/Brother/ADS-2600W LAN.*

- **b** Vengono visualizzate le schermate riportate di seguito.
	- Quando viene visualizzata la schermata **Impostazione aggiornamento software**, selezionare l'aggiornamento software desiderato e fare clic su **OK**.
	- Quando viene avviato il Programma di ricerca e assistenza prodotti Brother, seguire le istruzioni visualizzate sullo schermo.

## **Nota**

*Per l'aggiornamento del software e per accedere al Programma di ricerca e assistenza prodotti Brother è necessario disporre di un accesso a Internet.*

## **12** Installare MFL-Pro Suite<br> **12** (se necessario) **su altri computer (se necessario)**

Per utilizzare l'apparecchio con più computer in rete, installare MFL-Pro Suite su tutti i computer. Passare al punto [10](#page-10-0) a [pagina 11](#page-10-1). Vedere inoltre il punto [8](#page-9-1) a [pagina 10](#page-9-2) prima di eseguire l'installazione.

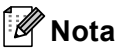

### *Licenza di rete (Windows®)*

*Questo prodotto comprende una licenza per PC per un massimo di 2 utenti. Questa licenza consente l'installazione di MFL-Pro Suite, comprendente Nuance™ PaperPort™ 12SE, su un massimo di 2 PC in rete. Se si intende utilizzare più di 2 PC con installato Nuance™ PaperPort™ 12SE, acquistare il pacchetto Brother NL-5, che consiste in un contratto di licenza multiplo per un massimo di 5 utenti aggiuntivi. Per acquistare il pacchetto NL-5, contattare il servizio assistenza clienti Brother oppure il proprio rivenditore Brother.*

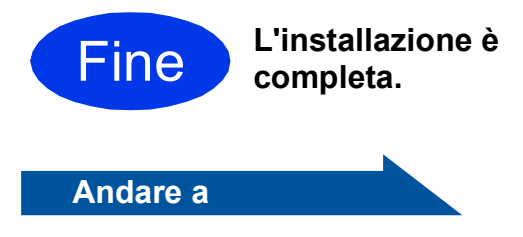

**Passare all'installazione delle applicazioni opzionali, [pagina 33](#page-32-0).**

## <span id="page-12-0"></span>**Per gli utenti che utilizzano un cavo di interfaccia di rete cablata**

**(Mac OS X v10.6.x, 10.7.x)**

<span id="page-12-2"></span><span id="page-12-1"></span>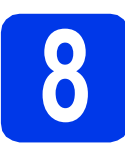

# **8 Prima dell'installazione**

Accertarsi che l'apparecchio sia collegato alla rete elettrica e che il Macintosh sia acceso. È necessario eseguire l'accesso come amministratore.

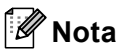

- *Gli utenti di Mac OS X v10.5.x devono eseguire l'aggiornamento a Mac OS X v10.6.x - 10.7.x prima dell'installazione.*
- *Se l'apparecchio è stato impostato in precedenza per una rete senza fili e si desidera poi impostarlo per una rete cablata, verificare che l'opzione Abilitazione cablato dell'apparecchio sia impostata su Sì. Con questa impostazione, l'interfaccia di rete senza fili diviene inattiva.*

*Sull'apparecchio, premere if*  $e$  *Rete. Strisciare in alto o in basso oppure premere*  a *o* b *per visualizzare Cablato LAN, quindi premere Cablato LAN. Strisciare in alto o in basso oppure premere*  a *o* b *per visualizzare Abilitazione cablato, quindi premere Abilitazione cablato. Premere Sì. Premere .*

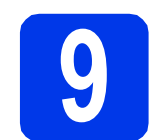

# **9 Collegare il cavo di rete**

**a** La porta Ethernet, contrassegnata dal simbolo  $\frac{1}{6}$ , si trova sul lato posteriore dell'apparecchio, come illustrato di seguito. Rimuovere il coperchio di protezione e collegare il cavo di rete alla porta Ethernet.

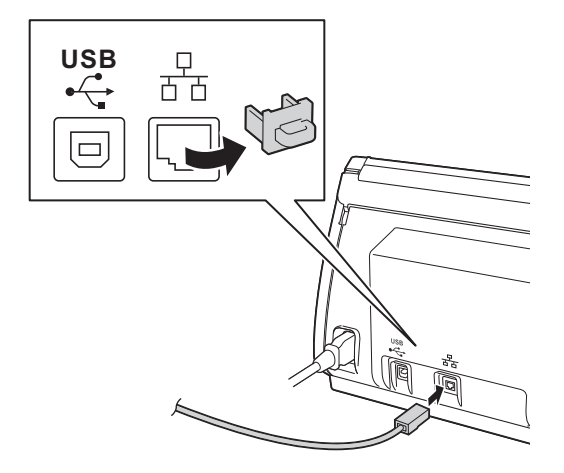

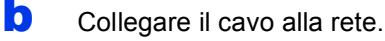

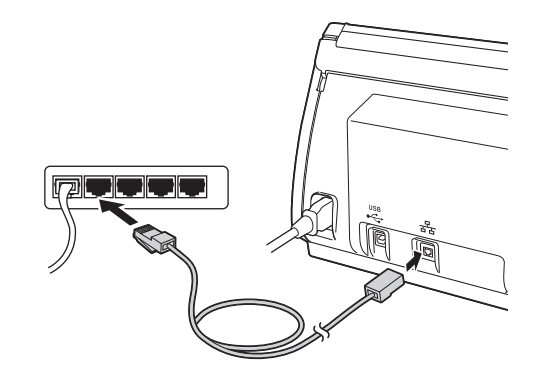

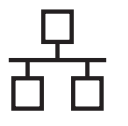

## <span id="page-13-1"></span><span id="page-13-0"></span>**10 Installare MFL-Pro Suite**

- **a** Inserire nell'unità DVD-ROM il DVD-ROM di installazione fornito in dotazione.
- b Fare doppio clic sull'icona **Start Here OSX** per eseguire l'installazione. Se viene visualizzata una schermata con il nome del modello, selezionare l'apparecchio in uso.

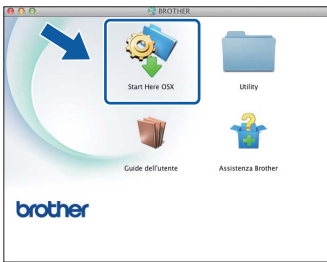

c Selezionare **Connessione cablata in rete (Ethernet)**, quindi fare clic su **Avanti**. Seguire le istruzioni visualizzate sullo schermo.

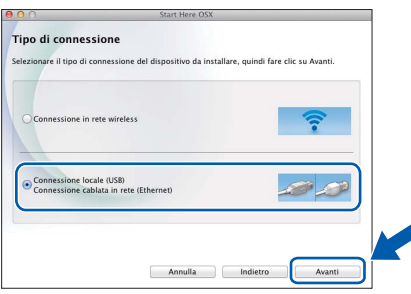

- d Attendere il completamento dell'installazione del software. Dopo l'installazione, il software ricerca il dispositivo Brother. Il completamento dell'operazione richiede alcuni istanti.
- e Se l'apparecchio è configurato per la rete, selezionare il proprio apparecchio dall'elenco, quindi fare clic su **Avanti**.

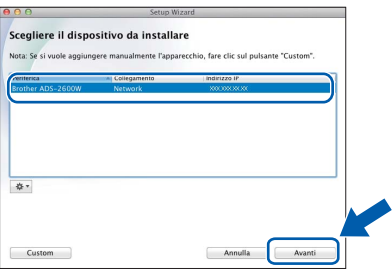

## **Nota**

- *Se l'apparecchio non viene rilevato in rete, controllare le impostazioni di rete.*
- *È possibile reperire l'indirizzo MAC (indirizzo Ethernet) e l'indirizzo IP dell'apparecchio dal pannello di controllo dell'apparecchio stesso.*
- *Se viene visualizzata questa schermata, immettere un nome della lunghezza massima di 15 caratteri per il Macintosh, quindi fare clic su Avanti.*

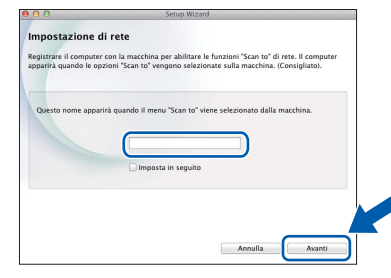

*Il nome immesso viene visualizzato sul display LCD dell'apparecchio quando si seleziona un'opzione di scansione. (▶▶Guida dell'utente:* Scansione dal pannello dei comandi dell'apparecchio*)*

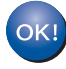

**A questo punto, l'installazione di MFL-Pro Suite è completa. Passare al punto** [11](#page-14-0)**.**

Rete cablata **Macintosh** 

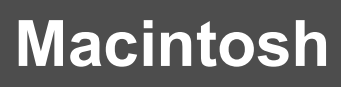

<span id="page-14-0"></span>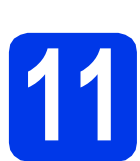

## **11 Installare Presto!**<br>**11 BizCard PageManager e Presto! BizCard**

**a** Fare clic su Presto! PageManager o su **Presto! BizCard** e seguire le istruzioni visualizzate sullo schermo.

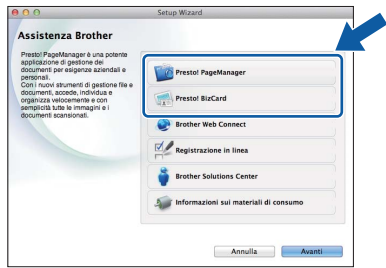

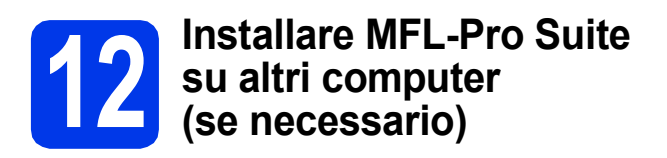

Per utilizzare l'apparecchio con più computer in rete, installare MFL-Pro Suite su tutti i computer. Passare al punto [10](#page-13-0) a [pagina 14.](#page-13-1) Vedere inoltre il punto [8](#page-12-1) a [pagina 13](#page-12-2) prima di eseguire l'installazione.

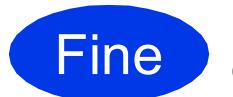

Fine **L'installazione è completa.**

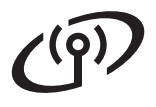

## <span id="page-15-0"></span>**Per gli utenti che utilizzano un'interfaccia di rete senza fili**

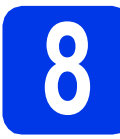

## **8 Prima di iniziare**

Innanzitutto, è necessario configurare le impostazioni della rete senza fili dell'apparecchio per la comunicazione con il router o il punto di accesso alla rete. Una volta configurato l'apparecchio per la comunicazione con il punto di accesso o il router, i computer presenti sulla rete avranno accesso all'apparecchio. Per utilizzare l'apparecchio da questi computer, è necessario installare i driver e il software. Le fasi elencate di seguito descrivono la procedura di configurazione e installazione.

Per ottenere risultati ottimali con la normale scansione di documenti, collocare l'apparecchio Brother il più vicino possibile al punto di accesso o al router di rete con il minor numero possibile di ostacoli. La presenza di strutture o pareti di grosse dimensioni tra i due dispositivi, nonché interferenze provenienti da altri dispositivi elettronici possono influenzare la velocità di trasferimento dei dati dei documenti.

A causa di questi fattori, la connessione senza fili potrebbe non rappresentare la modalità di connessione ottimale per tutti i tipi di documenti e di applicazioni.

L'apparecchio Brother può essere utilizzato sia in reti cablate sia in reti senza fili; tuttavia è possibile utilizzare un solo metodo di connessione per volta.

## **Nota**

*Se in precedenza erano state configurate le impostazioni per il collegamento senza fili dell'apparecchio, sarà necessario azzerare le impostazioni di rete prima di poter configurare nuovamente le impostazioni per il collegamento senza fili.* 

*Sull'apparecchio, premere if* e Rete.

*Strisciare in alto o in basso oppure premere* ▲ *o* ▼ *per visualizzare*  $\text{Resett.}$  *rete, quindi premere Resett. rete.* 

*Premere Sì per accettare. Tenere premuto Sì per 2 secondi per confermare.*

Le istruzioni riportate di seguito riguardano la modalità infrastruttura (connessione al computer mediante un punto di accesso/router).

#### **Modalità Infrastruttura**

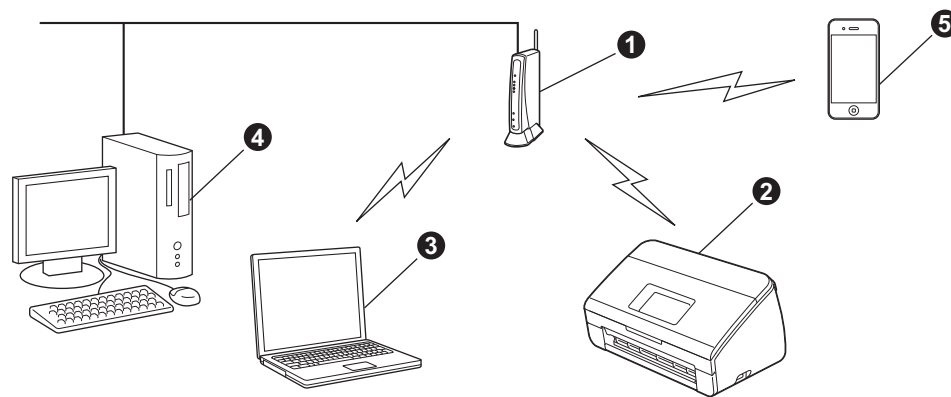

**a** Punto di accesso/router

**Apparecchio in rete senza fili** 

 $\bullet$  Computer dotato di funzionalità senza fili collegato al punto di accesso/al router

- d Computer cablato collegato al punto di accesso/al router
- **e** Dispositivo mobile collegato al punto di accesso/al router senza fili

**Assicurarsi che le impostazioni della rete senza fili dell'apparecchio corrispondano al punto di accesso o al router.**

## **Nota**

*Le istruzioni per configurare l'apparecchio in modalità ad hoc (connessione senza punto di accesso/router a un computer dotato di funzionalità senza fili) sono disponibili nella* Guida dell'utente in rete *sul DVD-ROM. Per visualizzare la* Guida dell'utente in rete*, procedere come indicato di seguito.*

*1 Accendere il computer. Inserire nell'apposita unità il DVD-ROM.*

*Per Windows®:*

- *2 Selezionare il modello in uso e la lingua. Viene visualizzato il menu principale del DVD-ROM.*
- *3 Fare clic su Guide dell'utente, quindi su Documenti HTML. Viene visualizzata la pagina principale.*
- *4 Fare clic su* Guida dell'utente in rete*.*
- *Per Macintosh:*
- *2 Fare doppio clic su Guide dell'utente. Selezionare il modello in uso e la lingua.*
- *3 Fare clic su Guide dell'utente.*

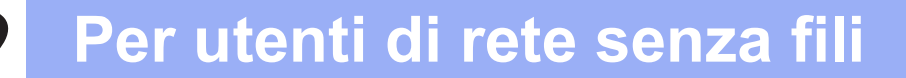

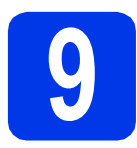

## **9 Selezionare il metodo preferito per l'impostazione senza fili**

Le seguenti istruzioni indicano tre metodi diversi per l'impostazione dell'apparecchio Brother in una rete senza fili. Selezionare il metodo preferito in base all'ambiente utilizzato.

<span id="page-16-0"></span>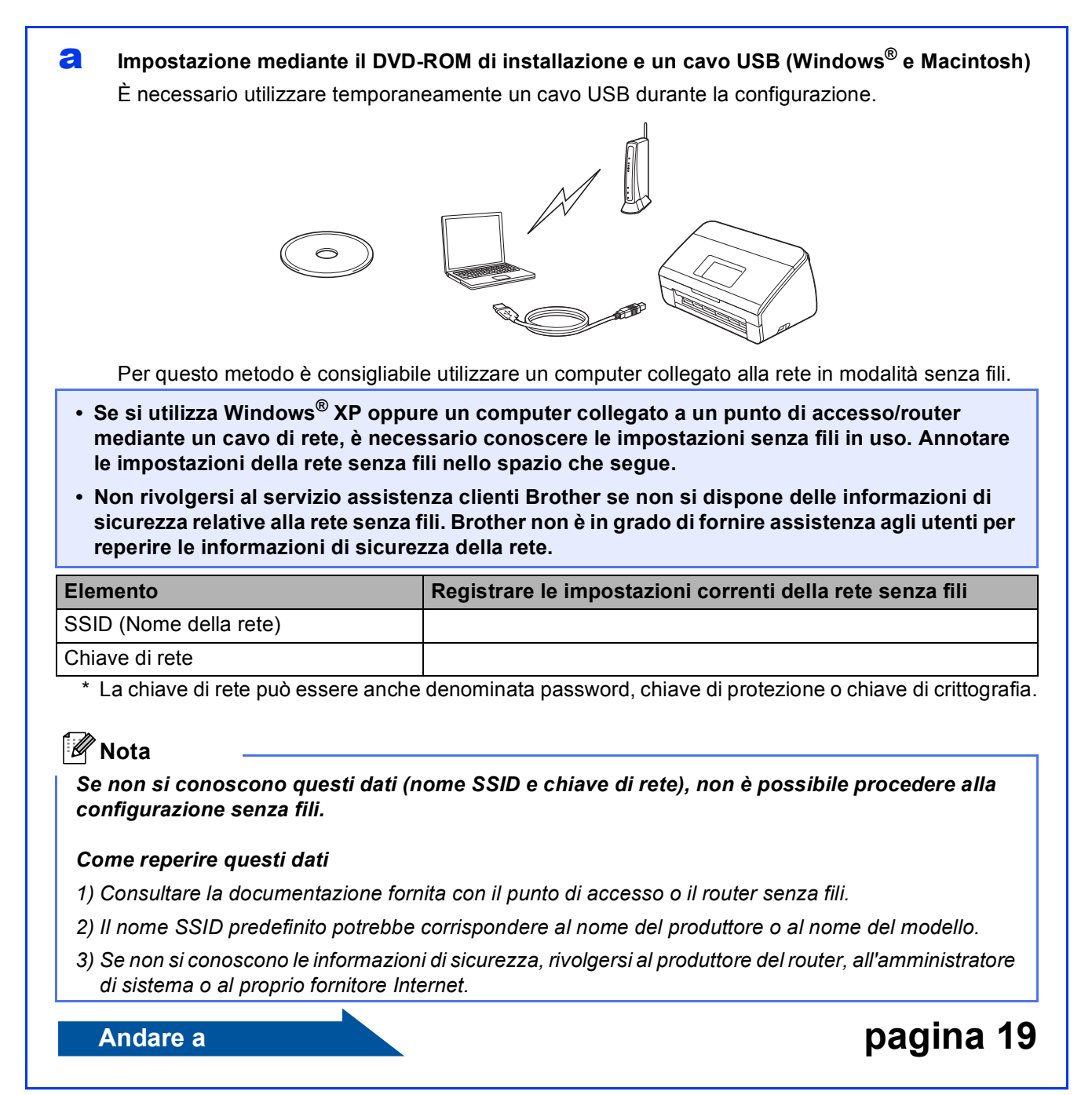

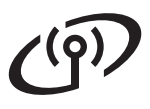

- <span id="page-17-0"></span>**b** Impostazione manuale dal pannello di controllo mediante la funzione Impostazione guidata **(Macintosh, dispositivi mobili e Windows®)**
	- Se il punto di accesso o il router senza fili non supporta WPS (Wi-Fi Protected Setup™) o AOSS™, **annotare le impostazioni di rete senza fili** del punto di accesso o del router senza fili nell'area che segue.

**Non rivolgersi al servizio assistenza clienti Brother se non si dispone delle informazioni di sicurezza relative alla rete senza fili. Brother non è in grado di fornire assistenza agli utenti per reperire le informazioni di sicurezza della rete.**

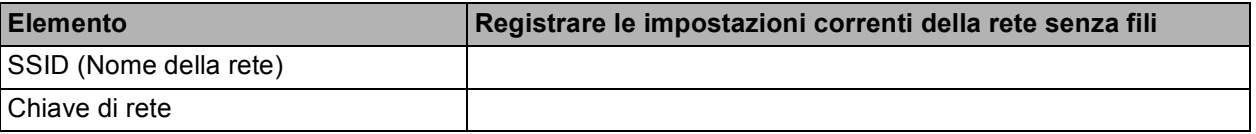

\* La chiave di rete può essere anche denominata password, chiave di protezione o chiave di crittografia.

## **Nota**

*Se non si conoscono questi dati (nome SSID e chiave di rete), non è possibile procedere alla configurazione senza fili.*

#### *Come reperire questi dati*

- *1) Consultare la documentazione fornita con il punto di accesso o il router senza fili.*
- *2) Il nome SSID predefinito potrebbe corrispondere al nome del produttore o al nome del modello.*
- *3) Se non si conoscono le informazioni di sicurezza, rivolgersi al produttore del router, all'amministratore di sistema o al proprio fornitore Internet.*

## **Andare a [pagina 22](#page-21-0)**

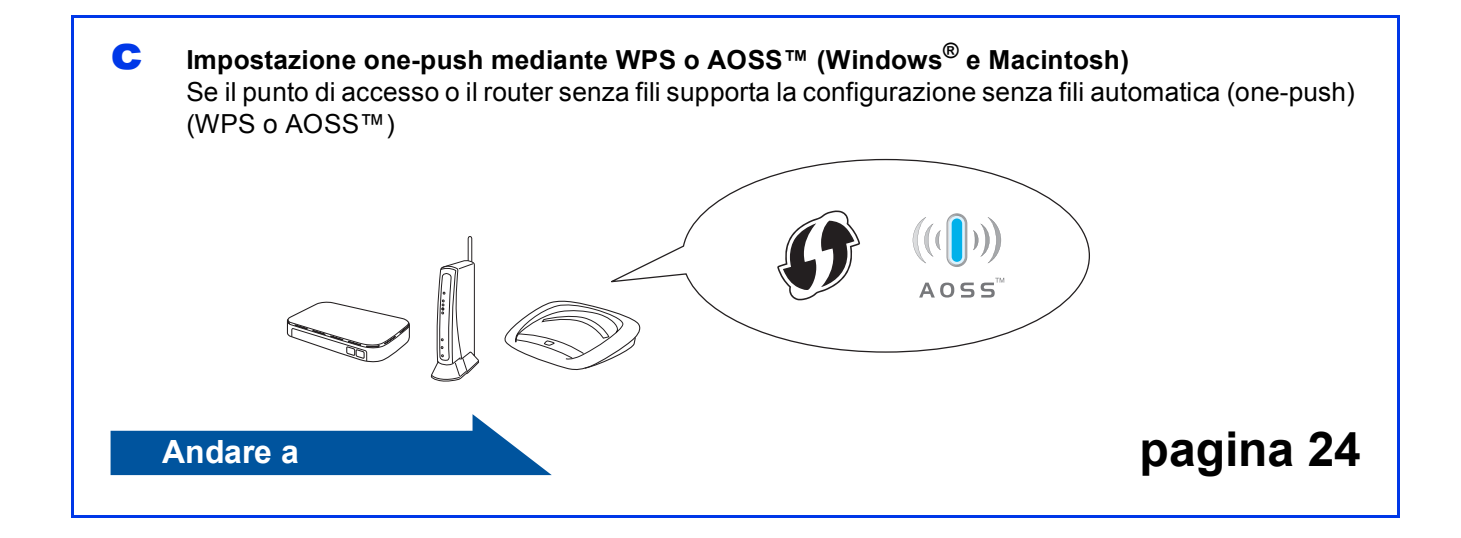

# **Per utenti di rete senza fili**

## <span id="page-18-0"></span>**10** Impostazione mediante il<br>**10** DVD-ROM di<br>installazione e un cavo **DVD-ROM di installazione e un cavo USB (Windows® e Macintosh)**

## **Nota**

*In questo esempio viene illustrata l'installazione su Windows®. Per l'installazione su Mac, inserire il DVD-ROM di installazione nell'unità DVD-ROM e fare doppio clic su Start Here OSX per eseguire l'installazione. Selezionare l'installazione senza fili e seguire le istruzioni dell'Impostazione guidata periferica wireless visualizzate sullo schermo del computer.*

**È necessario utilizzare temporaneamente un cavo USB durante la configurazione.**

a Inserire nell'unità DVD-ROM il DVD-ROM fornito in dotazione. Se viene visualizzata una schermata con il nome del modello, selezionare l'apparecchio in uso. Se viene visualizzata una schermata di selezione della lingua, selezionare la lingua desiderata.

## **Nota**

*Se la schermata Brother non viene visualizzata automaticamente, aprire Computer (Risorse del computer), fare doppio clic sull'icona del DVD-ROM, quindi fare doppio clic su start.exe.*

**b** Viene visualizzato il menu principale del DVD-ROM. Fare clic su **Installazione MFL-Pro Suite**, quindi fare clic su **Sì** per accettare il contratto di licenza. Seguire le istruzioni visualizzate sullo schermo.

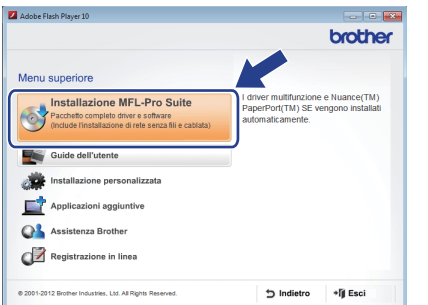

## **Nota**

*Per Windows Vista® e Windows® 7, quando viene visualizzata la schermata Controllo dell'account utente, fare clic su Continua oppure su Sì.*

c Scegliere **Connessione in rete wireless**, quindi fare clic su **Avanti**.

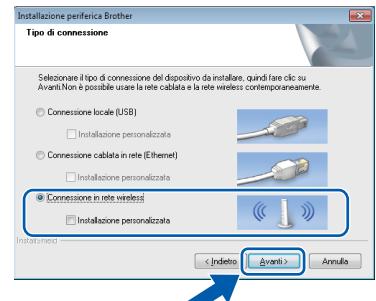

d Quando viene visualizzata questa schermata, selezionare **Modificare le impostazioni della porta Firewall per attivare la connessione in rete e procedere con l'installazione (consigliata).** e fare clic su **Avanti**.

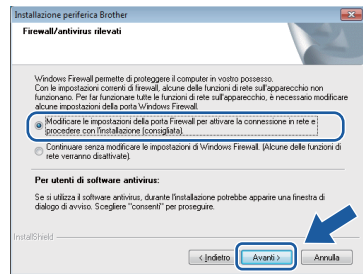

Se si utilizza un firewall diverso da quello di Windows® o se questo non è attivo, potrebbe essere visualizzata questa schermata.

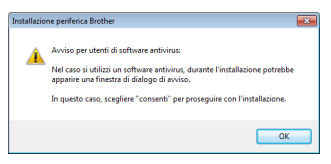

Per informazioni relative all'aggiunta delle porte di rete indicate di seguito, consultare le istruzioni fornite con il software firewall in uso.

- Per la scansione in rete, aggiungere la porta UDP 54925.
- Se sussistono ancora problemi con i collegamenti di rete, aggiungere la porta UDP 137 e 161.

<span id="page-19-0"></span>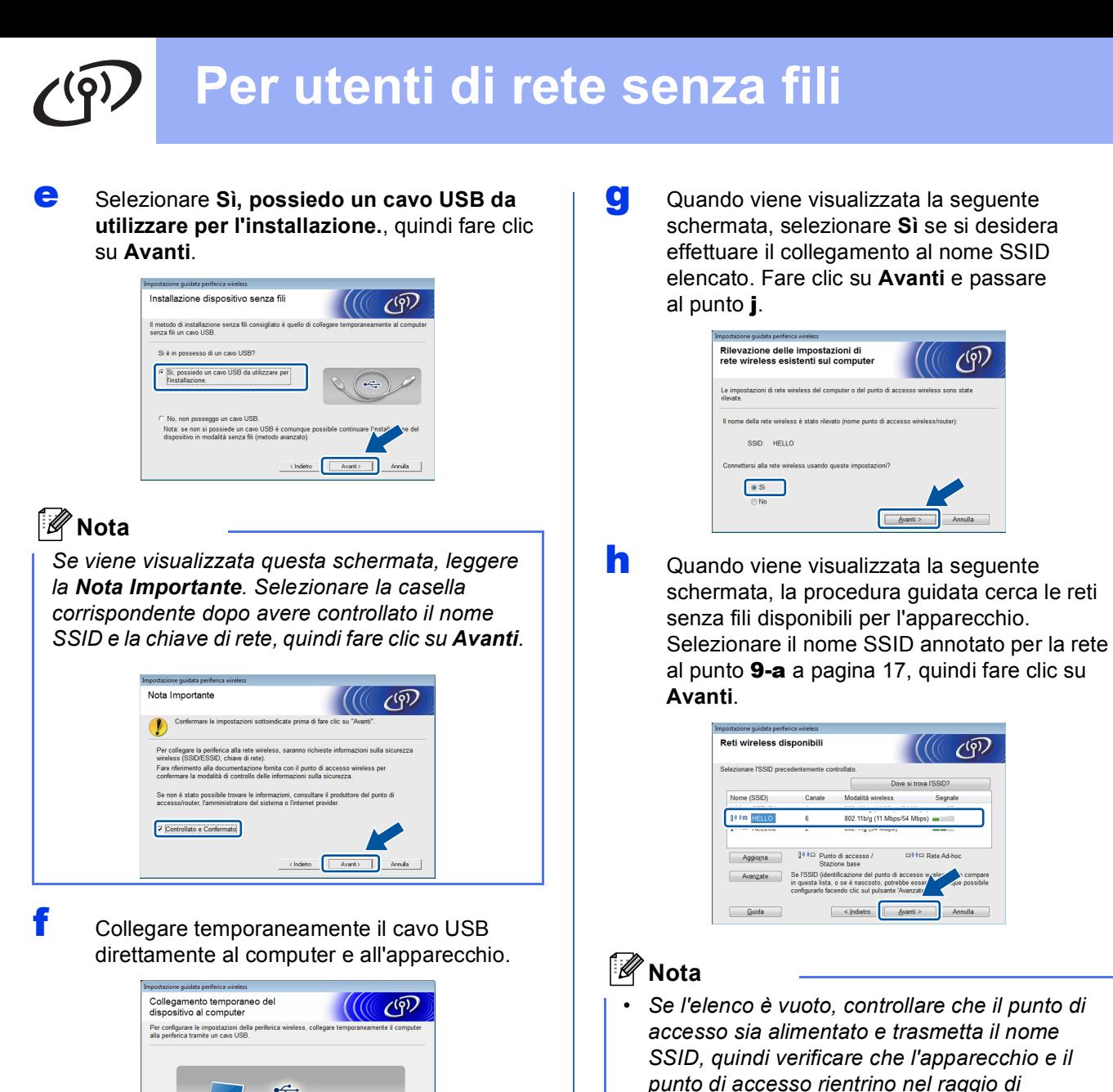

 $Avari > 1$  Arnula

Se viene visualizzata la schermata di conferma, selezionare la casella e fare clic su **Avanti**, passare al punto [g](#page-19-0). In caso contrario, passare al punto [h](#page-19-1).

## **Nota**

*Per le istruzioni relative al collegamento del cavo USB alla porta USB dell'apparecchio, vedere*  [Collegare il cavo USB](#page-6-0) *a pagina 7.*

*quindi clic su Aggiorna. • Se il punto di accesso non è impostato per la trasmissione del nome SSID, è possibile aggiungerlo manualmente facendo clic sul pulsante Avanzate. Seguire le istruzioni visualizzate sullo schermo per l'immissione del Nome (SSID), quindi fare clic su Avanti.*

<span id="page-19-1"></span>*copertura per la comunicazione senza fili. Fare* 

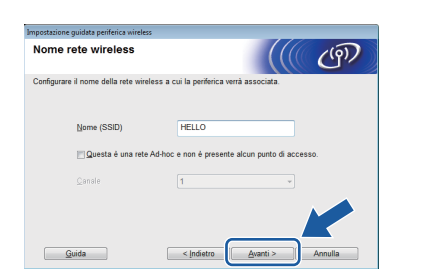

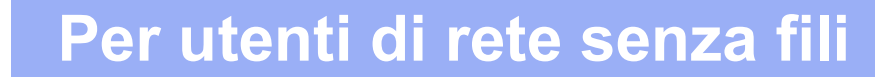

i Immettere la **Chiave di rete** annotata al punto [9-a](#page-16-0) a [pagina 17,](#page-16-0) quindi fare clic su **Avanti**.

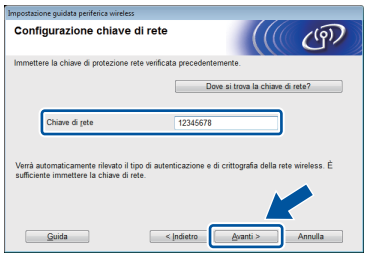

## **Nota**

*Se la rete non è configurata per Autenticazione e Crittografia, viene visualizzata la schermata che segue. Per proseguire con la configurazione, fare clic su OK e passare al punto* [j](#page-20-0)*.*

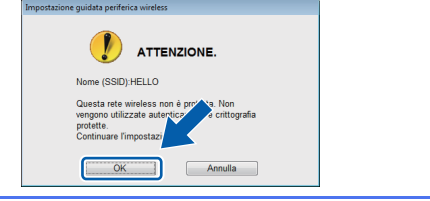

<span id="page-20-0"></span>Fare clic su Avanti. Le impostazioni vengono inviate all'apparecchio.

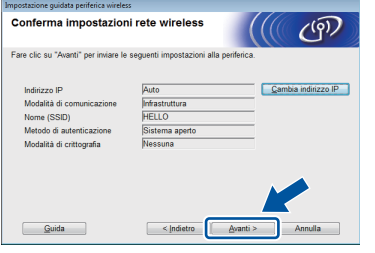

## **Nota**

- *Le impostazioni rimangono invariate se si fa clic su Annulla.*
- *Se si desidera immettere manualmente le impostazioni relative all'indirizzo IP dell'apparecchio, fare clic su Cambia indirizzo IP e immettere le impostazioni dell'indirizzo IP necessarie per la rete in uso.*
- *Se viene visualizzata una schermata indicante il fallimento della configurazione senza fili, fare clic su Riprova e provare a iniziare di nuovo dal punto* [h](#page-19-1)*.*

**k** Scollegare il cavo USB tra il computer e l'apparecchio.

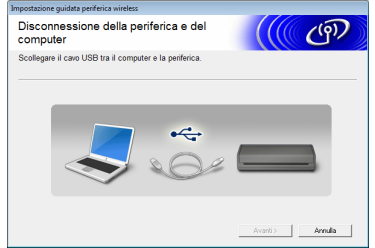

- **Fare clic su Avanti** per proseguire con l'installazione di MFL-Pro Suite.
- OK!

**L'impostazione senza fili è completa. Un indicatore a quattro livelli nella parte superiore del display LCD dell'apparecchio visualizza la potenza del segnale senza fili del punto di accesso o del router.**

**Per installare MFL-Pro Suite**

**Per gli utenti Windows®:**

**Andare a**

**Punto** [12-e](#page-28-0) **a [pagina 29](#page-28-0)**

**Per gli utenti Macintosh:**

**Andare a**

**Punto** [12-d](#page-30-0) **a [pagina 31](#page-30-0)**

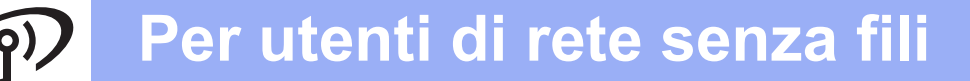

## <span id="page-21-0"></span>**10** Impostazione manuale<br> **10** dal pannello di controll<br>
mediante la funzione **dal pannello di controllo mediante la funzione Impostazione guidata (Macintosh, dispositivi mobili e Windows®)**

Non è possibile configurare una rete senza fili aziendale utilizzando la funzione Impostazione guidata dal pannello di controllo. Se si sceglie il nome SSID per la configurazione di una rete senza fili aziendale dopo aver eseguito la ricerca dei nomi SSID disponibili, appare una finestra di dialogo relativa al metodo di autenticazione Enterprise. Per configurare una rete senza fili aziendale, utilizzare il DVD-ROM di installazione e seguire le istruzioni.

#### <span id="page-21-1"></span>a Premere **1**

Strisciare in alto o in basso oppure premere **A** o **V** per visualizzare Rete, quindi premere Rete.

Strisciare in alto o in basso oppure premere  $\triangle$  o  $\nabla$  per visualizzare WLAN, quindi premere  $WI.AN$ 

Strisciare in alto o in basso oppure premere **A** o **V** per visualizzare Imp. guidata, quindi premere Imp. guidata.

Quando appare il messaggio Abilitare WLAN?, premere Sì per accettare. In questo modo viene avviata la procedura guidata per l'impostazione senza fili. Per annullare premere No.

**b** L'apparecchio ricerca i nomi SSID disponibili. La visualizzazione dell'elenco dei nomi SSID disponibili richiede alcuni secondi. Se viene visualizzato un elenco di nomi SSID, strisciare in alto o in basso oppure premere A o V per selezionare il nome SSID annotato al punto [9-b](#page-17-0) a [pagina 18](#page-17-0). Selezionare il nome SSID del dispositivo al quale connettersi, quindi premere OK.

> Se il punto di accesso o il router senza fili del nome SSID selezionato supporta WPS e l'apparecchio richiede di utilizzare WPS, passare al punto [c](#page-21-2).

> Se l'apparecchio richiede l'immissione di una chiave [d](#page-21-3)i rete, passare al punto **d**. In caso contrario, passare al punto [e](#page-22-0).

## **Nota**

- *Se non viene visualizzato un elenco di nomi SSID, controllare che il punto di accesso sia attivo. Avvicinare l'apparecchio al punto di accesso ed effettuare nuovamente le operazioni indicate dal punto* [a](#page-21-1) *in poi.*
- *Se il punto di accesso non è impostato per la trasmissione circolare dei nomi SSID, il nome SSID dovrà essere aggiunto manualmente. Per maggiori dettagli, vedere la* Guida dell'utente in rete*.*
- <span id="page-21-2"></span>c Premere Sì per collegare l'apparecchio utilizzando WPS. (Se si seleziona No per proseguire con la configurazione manuale, passare al punto **[d](#page-21-3)** per immettere una chiave di rete.)

Quando sul display appare il messaggio Avviare WPS, premere il pulsante WPS sul punto di accesso o sul router senza fili, quindi premere Avanti per proseguire.

Passar[e](#page-22-0) al punto e.

<span id="page-21-3"></span>**d** Immettere la chiave di rete annotata al punto [9-b](#page-17-0) a [pagina 18](#page-17-0) utilizzando il touchscreen.

> Premere  $\left[\hat{\sigma}\right]$  per passare alternativamente dalle minuscole alle maiuscole. Premere

A 1<sup>@</sup> per alternare lettere, numeri e caratteri speciali. (I caratteri disponibili possono variare in base al Paese.) Per spostare il cursore a sinistra o a destra, premere  $\triangleleft$  o  $\triangleright$ . (Per ulteriori informazioni, vedere *[Immissione](#page-34-0)  [di testo per le impostazioni senza fili](#page-34-0)* [a pagina 35.](#page-34-0))

Premere OK dopo aver immesso tutti i caratteri, quindi premere Sì per applicare le impostazioni.

# **Per utenti di rete senza fili**

- <span id="page-22-0"></span>e L'apparecchio tenta di collegarsi alla rete senza fili. L'operazione può richiedere qualche minuto.
- f Un messaggio indicante l'esito della connessione rimane visualizzato sul display LCD finché non si preme il pulsante OK. Se il dispositivo senza fili è collegato correttamente, sul display LCD viene visualizzata l'indicazione Connessa. Se la connessione non è riuscita, sul display LCD viene visualizzato un codice di errore. Annotare il codice di errore, vedere *[Risoluzione dei problemi](#page-24-0)* a pagina 25 e correggere il problema.
- OK!

**L'impostazione senza fili è completa. Un indicatore a quattro livelli nella parte superiore del display LCD dell'apparecchio visualizza la potenza del segnale senza fili del punto di accesso o del router.**

**Per installare MFL-Pro Suite, passare al punto** 11**.**

### **Per gli utenti Windows®:**

**Andare a**

**Pagina [28](#page-27-0)**

**Per gli utenti Macintosh:**

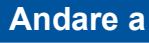

**Pagina [31](#page-30-1)**

## **Nota**

*Per gli utenti di dispositivi mobili: accedere alla Guida dell'utente relativa all'applicazione utilizzata (ad esempio Brother iPrint&Scan o altra applicazione) per ottenere ulteriori informazioni sull'utilizzo dell'apparecchio con l'applicazione interessata. Per scaricare la guida dell'utente relativa all'applicazione in uso, accedere alla sezione per il download dei manuali della pagina dedicata al proprio modello nel sito Web Brother Solutions Center, all'indirizzo [http://solutions.brother.com/.](http://solutions.brother.com/)*

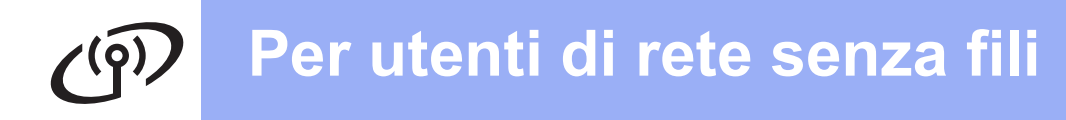

<span id="page-23-0"></span>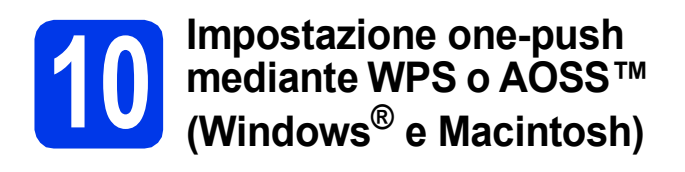

a Verificare che il punto di accesso/router senza fili in uso disponga del simbolo WPS o AOSS™ (raffigurati di seguito).

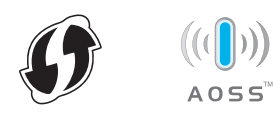

**b** Collocare l'apparecchio Brother entro la portata di un punto di accesso/router WPS o AOSS™. La portata può variare in base all'ambiente di utilizzo. Fare riferimento alle istruzioni fornite con il punto di accesso o il router.

#### C Premere **11**

Strisciare in alto o in basso oppure premere **A** o **V** per visualizzare Rete, quindi premere Rete.

Strisciare in alto o in basso oppure premere A o V per visualizzare WLAN, quindi premere WLAN.

Strisciare in alto o in basso oppure premere **A** o **V** per visualizzare WPS/AOSS, quindi premere WPS/AOSS.

Quando appare il messaggio Abilitare WLAN?, premere Sì per accettare.

## **Nota**

*Se il punto di accesso o il router senza fili supporta WPS (Metodo PIN), è possibile inoltre configurare l'apparecchio utilizzando il metodo PIN (Personal Identification Number).* >> *Guida dell'utente in rete:* Configurazione mediante il metodo PIN di WPS (Wi-Fi Protected Setup)

**d** Quando sul display LCD viene richiesto di avviare WPS o AOSS™, premere il pulsante WPS o AOSS™ sul punto di accesso/router senza fili. Per le istruzioni, consultare la Guida dell'utente del punto di accesso o del router senza fili.

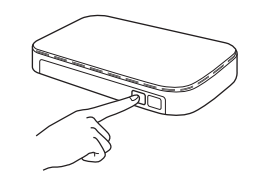

Quindi, premere OK; a questo punto, l'apparecchio rileva automaticamente la modalità (WPS o AOSS™) utilizzata dal punto di accesso/router senza fili e tenta di collegarsi alla rete senza fili.

e Un messaggio indicante l'esito della connessione rimane visualizzato sul display LCD finché non si preme il pulsante OK. Se il dispositivo senza fili è collegato correttamente, sul display LCD viene visualizzata l'indicazione Connessa. Se la connessione non è riuscita, sul display LCD viene visualizzato un codice di errore. Annotare il codice di errore, vedere *[Risoluzione dei problemi](#page-24-0)* a pagina 25 e correggere il problema.

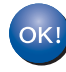

**L'impostazione senza fili è completa. Un indicatore a quattro livelli nella parte superiore del display LCD dell'apparecchio visualizza la potenza del segnale senza fili del punto di accesso o del router.**

**Per installare MFL-Pro Suite, passare al punto** 11**.**

### **Per gli utenti Windows®:**

#### **Andare a**

**Pagina [28](#page-27-0)**

### **Per gli utenti Macintosh:**

**Andare a**

**Pagina [31](#page-30-1)**

## <span id="page-24-0"></span>**Risoluzione dei problemi**

**Non rivolgersi al servizio assistenza clienti Brother se non si dispone delle informazioni di sicurezza relative alla rete senza fili. Brother non è in grado di fornire assistenza agli utenti per reperire le informazioni di sicurezza della rete.**

## <span id="page-24-1"></span>**Come individuare le informazioni di sicurezza relative alla rete senza fili (SSID e chiave di rete)**

1) Consultare la documentazione fornita con il punto di accesso o il router senza fili.

2) Il nome SSID predefinito potrebbe corrispondere al nome del produttore o al nome del modello.

3) Se non si conoscono le informazioni di sicurezza, rivolgersi al produttore del router, all'amministratore di sistema o al proprio fornitore Internet.

\* La chiave di rete può essere anche denominata password, chiave di protezione o chiave di crittografia.

\* Se il punto di accesso/router WLAN non trasmette il nome SSID, questo non verrà rilevato automaticamente ma dovrà essere inserito manualmente. Vedere *Configurazione dell'apparecchio quando la trasmissione SSID è disattivata* nella *Guida dell'utente in rete*.

## **Codici di errore**

Se sul display LCD appare uno dei codici di errore elencati nella tabella che segue, fare riferimento alle istruzioni riportate per risolvere il problema.

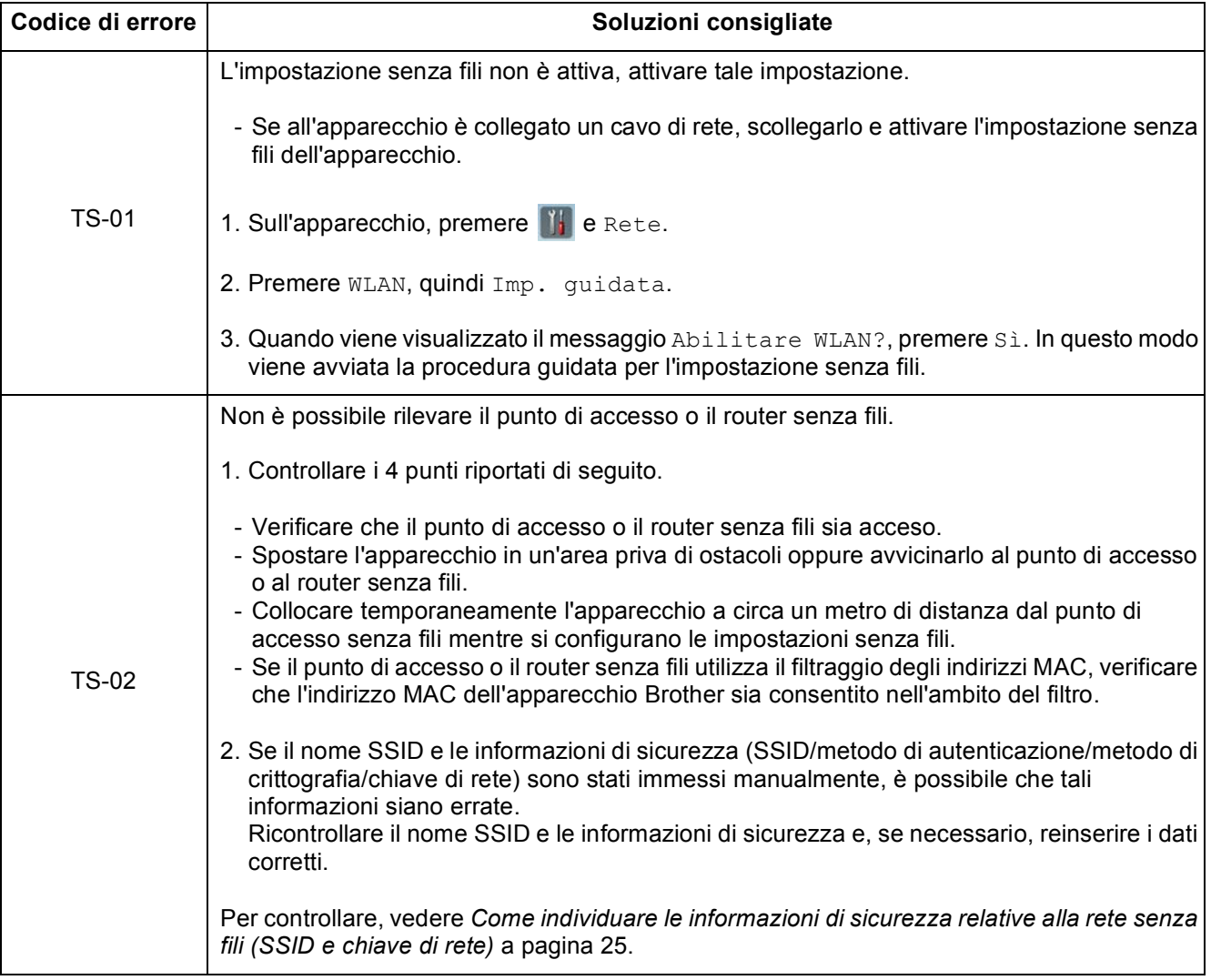

**Rete senza fili**

Rete senza fill

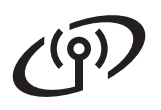

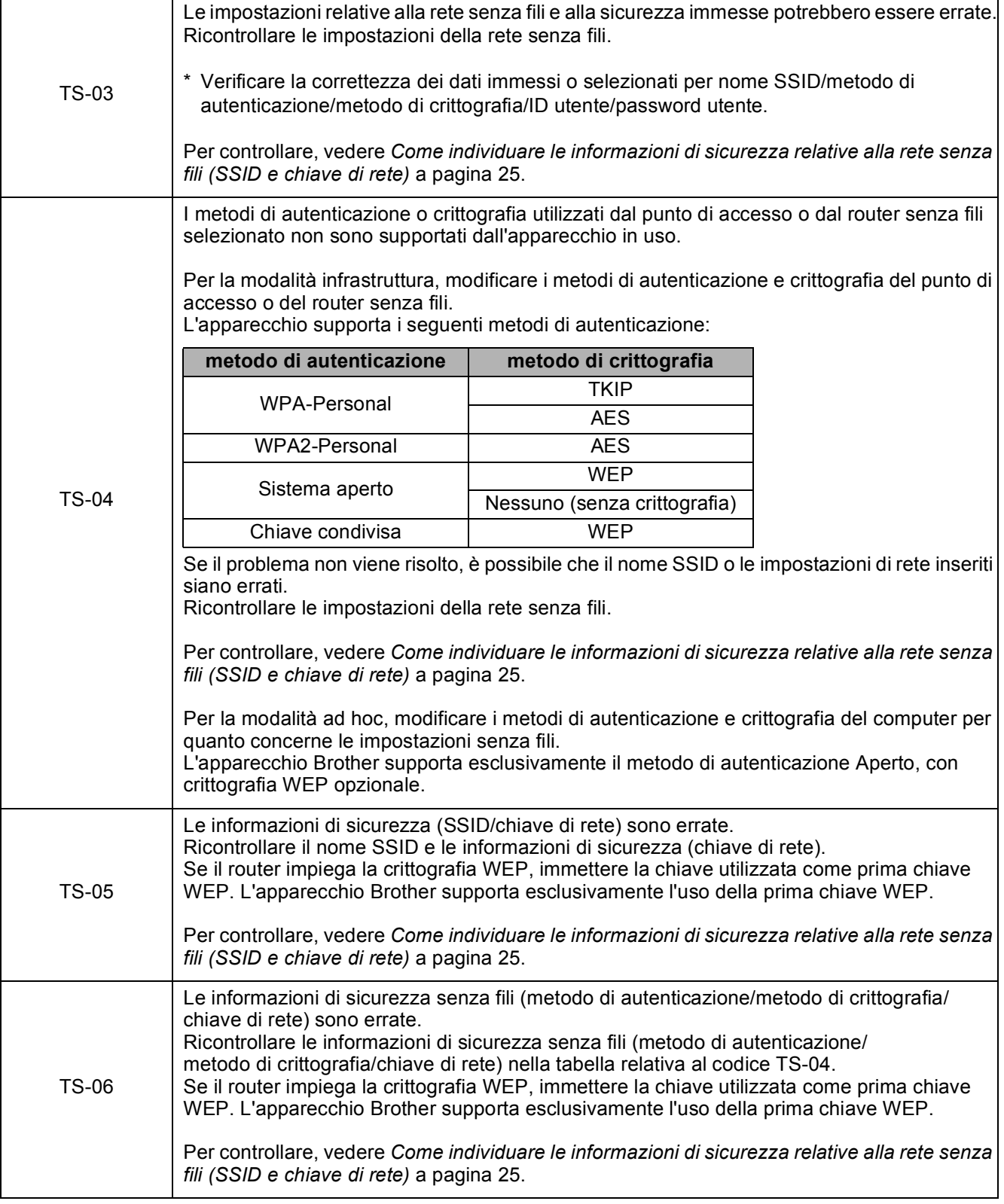

## **Per utenti di rete senza fili**

TS-07 L'apparecchio non è in grado di rilevare un punto di accesso o un router senza fili per il quale è stato abilitato WPS o AOSS™. Se si desidera configurare le impostazioni della rete senza fili utilizzando WPS o AOSS™, è necessario azionare sia l'apparecchio che il punto di accesso o il router senza fili. Verificare che il punto di accesso o il router senza fili supporti WPS o AOSS™, quindi riprovare. Se non si sa come far funzionare il punto di accesso o il router senza fili utilizzando WPS o AOSS™, consultare la documentazione fornita con il punto di accesso o il router wireless, rivolgersi al produttore del dispositivo in questione oppure all'amministratore di rete. TS-08 Sono stati rilevati due o più punti di accesso senza fili con WPS o AOSS™ abilitati. - Controllare che nella portata dell'apparecchio vi sia un solo punto di accesso o router con il metodo WPS o AOSS™ attivo, quindi riprovare. - Riprovare dopo alcuni minuti, al fine di evitare le interferenze provenienti da altri punti di accesso.

## **Nota**

*Se viene visualizzato il codice di errore TS-20, l'apparecchio continua a tentare la connessione con la rete senza fili. Attendere alcuni minuti, quindi controllare lo stato della rete WLAN dal pannello di controllo dell'apparecchio.*

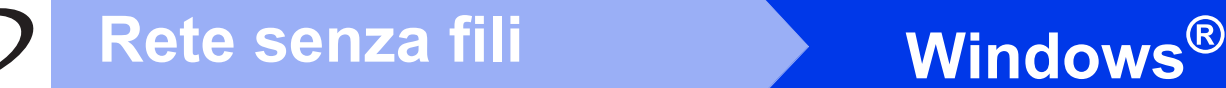

## <span id="page-27-0"></span>**Installare driver e software**

**(Windows® XP Home/XP Professional/Windows Vista®/Windows® 7)**

<span id="page-27-2"></span><span id="page-27-1"></span>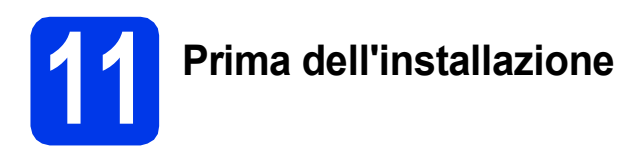

Verificare che il computer e l'apparecchio siano accesi e di aver eseguito l'accesso come amministratore.

### **Importante**

*Se vi sono programmi in esecuzione, chiuderli.*

## **Nota**

- *Le schermate possono variare in base al sistema operativo in uso.*
- *Il DVD-ROM contiene Nuance™ PaperPort™12SE. Questo software supporta Windows® XP Home (SP3 o versione successiva), XP Professional (SP3 o versione successiva), Windows Vista® (SP2 o versione successiva) e Windows® 7. Prima di installare MFL-Pro Suite, eseguire l'aggiornamento al Service Pack di Windows® più recente.*

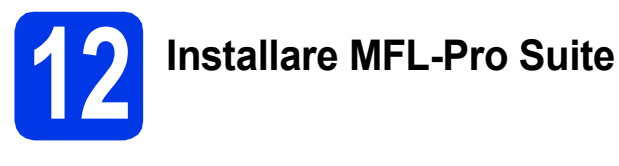

a Inserire nell'unità DVD-ROM il DVD-ROM fornito in dotazione. Se viene visualizzata una schermata con il nome del modello, selezionare l'apparecchio in uso. Se viene visualizzata una schermata di selezione della lingua, selezionare la lingua desiderata.

## **Nota**

*Se la schermata Brother non viene visualizzata automaticamente, aprire Computer (Risorse del computer), fare doppio clic sull'icona del CD-ROM, quindi fare doppio clic su start.exe.*

**b** Viene visualizzato il menu principale del DVD-ROM. Fare clic su **Installazione MFL-Pro Suite**, quindi fare clic su **Sì** per accettare il contratto di licenza. Seguire le istruzioni visualizzate sullo schermo.

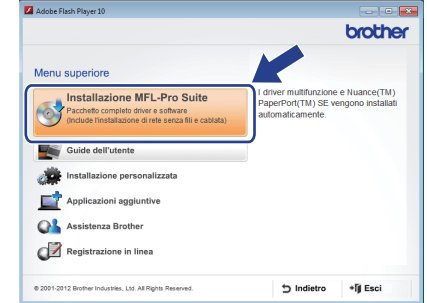

## **Nota**

*Per Windows Vista® e Windows® 7, quando viene visualizzata la schermata Controllo dell'account utente, fare clic su Continua oppure su Sì.*

c Scegliere **Connessione in rete wireless**, quindi fare clic su **Avanti**.

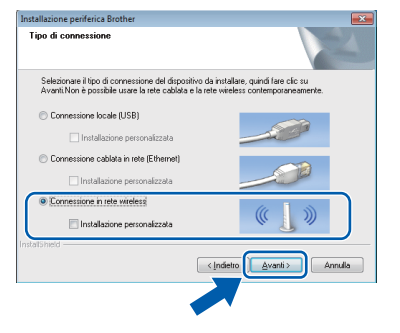

Quando viene visualizzata questa schermata, selezionare **Modificare le impostazioni della porta Firewall per attivare la connessione in rete e procedere con l'installazione (consigliata).** e fare clic su **Avanti**.

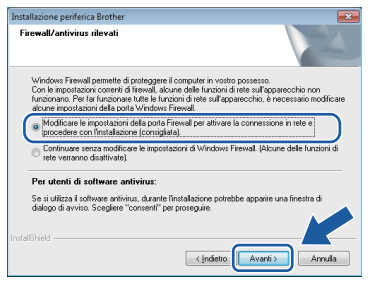

Se si utilizza un firewall diverso da quello di Windows® o se questo non è attivo, potrebbe essere visualizzata questa schermata.

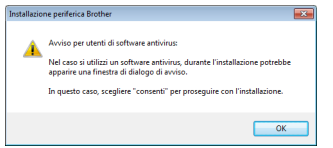

Per informazioni relative all'aggiunta delle porte di rete indicate di seguito, consultare le istruzioni fornite con il software firewall in uso.

- Per la scansione in rete, aggiungere la porta UDP 54925.
- Se sussistono ancora problemi con i collegamenti di rete, aggiungere la porta UDP 137 e 161.

<span id="page-28-0"></span>e Selezionare l'apparecchio dall'elenco, quindi fare clic su **Avanti**.

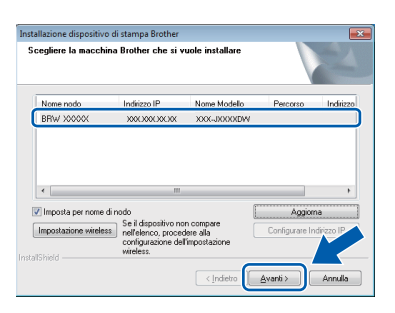

## **Nota**

- *Se l'apparecchio non viene rilevato in rete, controllare le impostazioni in base alle istruzioni visualizzate sullo schermo. Se si verifica questo tipo di problema, andare al punto* [9-b](#page-17-0) *a [pagina 18](#page-17-0) e impostare nuovamente il collegamento senza fili.*
- *Se si utilizza il protocollo WEP e sul display viene visualizzata l'indicazione Connessa ma l'apparecchio non viene rilevato in rete, accertarsi di aver immesso la chiave WEP correttamente. La chiave WEP distingue tra maiuscole e minuscole.*

 $\mathbf f$  Viene avviata automaticamente l'installazione dei driver Brother. Le schermate di installazione vengono visualizzate in sequenza.

### $Q$  Importante

*NON cancellare nessuna delle schermate durante l'installazione. La visualizzazione di tutte le schermate può richiedere alcuni istanti.*

## **Nota**

*Per Windows Vista® e Windows® 7, quando appare la finestra Protezione di Windows®, fare clic sulla casella di controllo e quindi su Installa per completare correttamente l'installazione.*

**Q** Quando viene visualizzata la schermata **Registrazione in linea**, effettuare una selezione e seguire le istruzioni visualizzate sullo schermo.

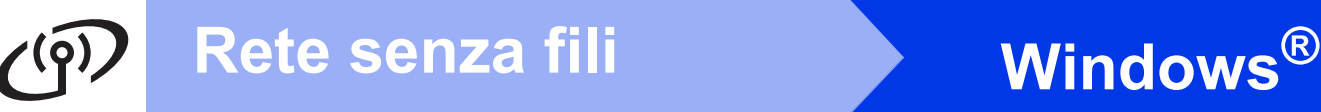

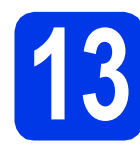

## **13 Completare l'operazione e riavviare**

**a** Fare clic su Fine per riavviare il computer. Una volta riavviato il computer, è necessario eseguire l'accesso come amministratore.

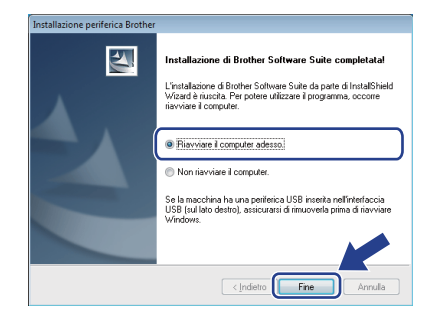

## **Nota**

*Se durante l'installazione del software viene visualizzato un messaggio di errore, eseguire il programma di Diagnostica installazione, situato* 

*in (Fare clic per iniziare)/ Tutti i programmi/Brother/ADS-2600W LAN.*

- **b** Vengono visualizzate le schermate riportate di seguito.
	- Quando viene visualizzata la schermata **Impostazione aggiornamento software**, selezionare l'aggiornamento software desiderato e fare clic su **OK**.
	- Quando viene avviato il Programma di ricerca e assistenza prodotti Brother, seguire le istruzioni visualizzate sullo schermo.

## **Nota**

*Per l'aggiornamento del software e per accedere al Programma di ricerca e assistenza prodotti Brother è necessario disporre di un accesso a Internet.*

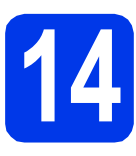

## **14 Installare MFL-Pro Suite su altri computer (se necessario)**

Per utilizzare l'apparecchio con più computer in rete, installare MFL-Pro Suite su tutti i computer. Passare al punto  $11$  a [pagina 28](#page-27-2).

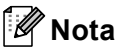

## *Licenza di rete (Windows®)*

*Questo prodotto comprende una licenza per PC per un massimo di 2 utenti. Questa licenza consente l'installazione di MFL-Pro Suite, comprendente Nuance™ PaperPort™ 12SE, su un massimo di 2 PC in rete. Se si intende utilizzare più di 2 PC con installato Nuance™ PaperPort™ 12SE, acquistare il pacchetto Brother NL-5, che consiste in un contratto di licenza multiplo per un massimo di 5 utenti aggiuntivi. Per acquistare il pacchetto NL-5, contattare il servizio assistenza clienti Brother oppure il proprio rivenditore Brother.*

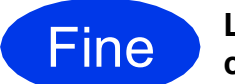

Fine **L'installazione è completa.**

#### **Andare a**

**Passare all'installazione delle applicazioni opzionali, [pagina 33](#page-32-0).**

## <span id="page-30-1"></span>**Installare driver e software (Mac OS X v10.6.x, 10.7.x)**

<span id="page-30-2"></span>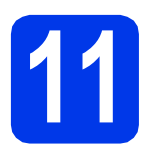

# **11 Prima dell'installazione**

Accertarsi che l'apparecchio sia collegato alla rete elettrica e che il Macintosh sia acceso. È necessario eseguire l'accesso come amministratore.

## **Nota**

*Gli utenti di Mac OS X v10.5.x devono eseguire l'aggiornamento a Mac OS X v10.6.x - 10.7.x prima dell'installazione.* 
Nota prima dell'installazione.

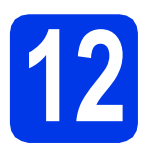

## **12 Installare MFL-Pro Suite**

- **a** Inserire nell'unità DVD-ROM il DVD-ROM di installazione fornito in dotazione.
- b Fare doppio clic sull'icona **Start Here OSX** per eseguire l'installazione. Se viene visualizzata una schermata con il nome del modello, selezionare l'apparecchio in uso.

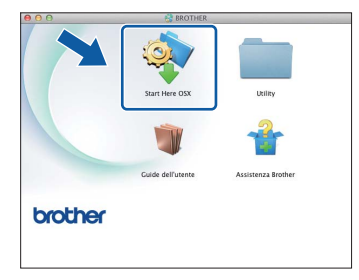

c Selezionare **Connessione in rete wireless**, quindi fare clic su **Avanti**.

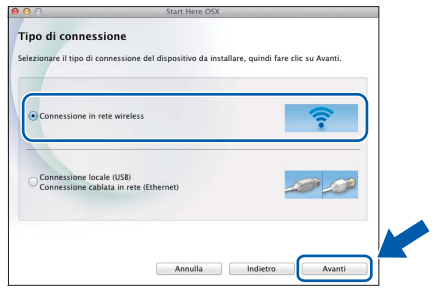

<span id="page-30-0"></span>d Selezionare l'apparecchio dall'elenco, quindi fare clic su **Avanti**.

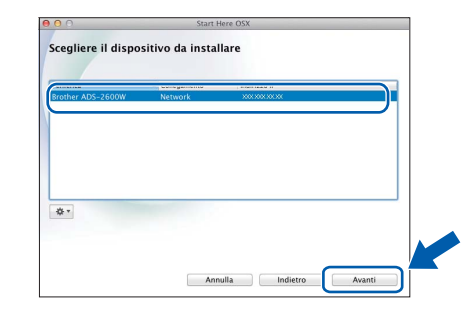

*Se le impostazioni per il collegamento senza fili non funzionano, viene visualizzata la schermata Impostazione guidata periferica wireless. Seguire le istruzioni visualizzate sullo schermo per completare la configurazione senza fili.*

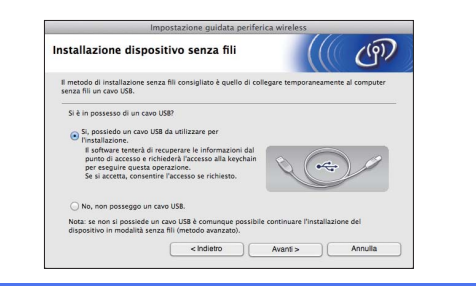

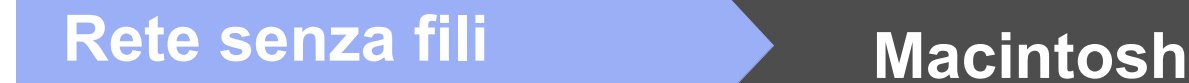

e Viene avviata automaticamente l'installazione dei driver Brother. Attendere il completamento dell'installazione del software.

## **Nota**

- *È possibile reperire l'indirizzo MAC (indirizzo Ethernet) e l'indirizzo IP dell'apparecchio dal pannello di controllo dell'apparecchio stesso.*
- *Se viene visualizzata questa schermata, immettere un nome della lunghezza massima di 15 caratteri per il Macintosh, quindi fare clic su Avanti.*

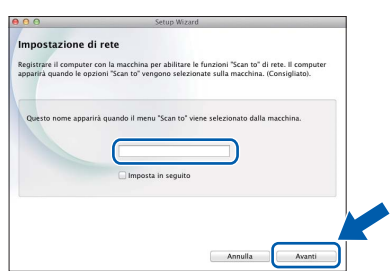

*Il nome immesso viene visualizzato sul display LCD dell'apparecchio quando si seleziona un'opzione di scansione.* (▶▶ Guida dell'utente: Scansione dal pannello dei comandi dell'apparecchio*)*

 $\alpha$ 

**A questo punto, l'installazione di MFL-Pro Suite è completa. Passare al punto** [13](#page-31-0)**.**

## <span id="page-31-0"></span>**13 Installare Presto!**<br>**13** BizCard<br>**BizCard PageManager e Presto! BizCard**

**a** Fare clic su Presto! PageManager o su **Presto! BizCard** e seguire le istruzioni visualizzate sullo schermo.

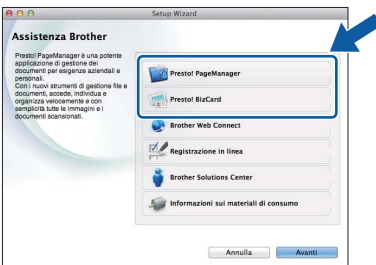

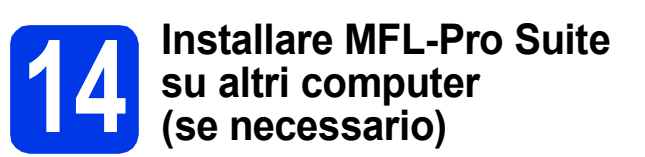

Per utilizzare l'apparecchio con più computer in rete, installare MFL-Pro Suite su tutti i computer. Passare al punto [11](#page-30-2) a [pagina 31](#page-30-2).

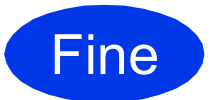

Fine **L'installazione è completa.**

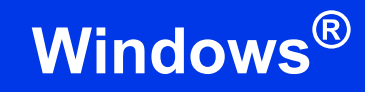

# <span id="page-32-0"></span>**1 Installazione delle applicazioni opzionali**

## **Nuance PDF Converter Professional 7**

Nuance PDF Converter Professional 7 offre numerose funzioni per la gestione dei file PDF. Il programma è in grado di sbloccare e aprire i file PDF allo scopo di visualizzarli, modificarli, aggiungere annotazioni e riassemblarli.

**Quando si installa Nuance PDF Converter Professional 7, immettere il numero seriale Nuance riportato sulla copertina del DVD-ROM del pacchetto MFL-Pro Suite.**

## **NewSoft Presto! BizCard 6**

Presto! BizCard consente di gestire sul computer i dati acquisiti dai biglietti da visita sottoposti a scansione, ad esempio nomi, aziende, indirizzi di posta, numeri di telefono/fax e indirizzi e-mail. È sufficiente eseguire la scansione o importare i biglietti da visita; Presto! BizCard salva automaticamente i dati e l'immagine per ognuno dei biglietti. Sono disponibili diverse modalità di visualizzazione che consentono di eseguire facilmente le operazioni di ricerca, modifica, creazione e ordinamento.

## **Nota**

*Assicurarsi di aver eseguito l'accesso come amministratore.*

- a Aprire nuovamente il menu principale estraendo e reinserendo il DVD-ROM oppure facendo doppio clic sul programma **start.exe**. Se viene visualizzata una schermata con il nome del modello, selezionare l'apparecchio in uso. Se viene visualizzata una schermata di selezione della lingua, selezionare la lingua desiderata.
- **b** Viene visualizzato il menu principale del DVD-ROM. Fare clic su **Applicazioni aggiuntive**.

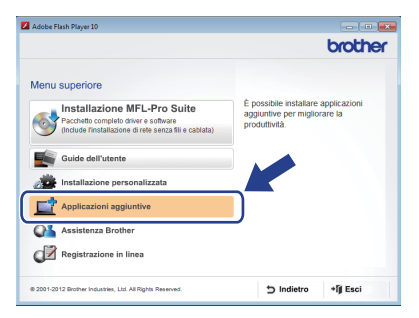

c Fare clic sul pulsante relativo all'applicazione che si intende installare.

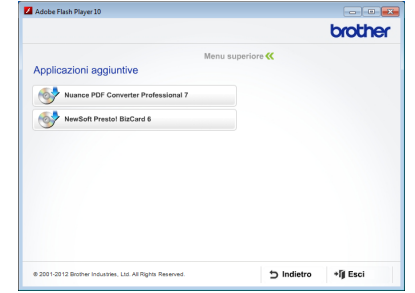

**d** Per installare altre applicazioni, tornare alla schermata **Applicazioni aggiuntive**.

## **Come eseguire la scansione su un computer**

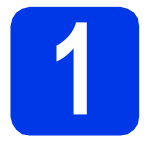

## **1 Scansione di un documento**

Sono disponibili diversi metodi di scansione (vedere *Metodi di scansione* nella *Guida dell'utente*). La funzione Scansione a File illustrata di seguito consente di acquisire e salvare i documenti come file PDF.

Per eseguire la scansione dei documenti e configurare le varie impostazioni, assicurarsi di avere installato il driver e collegato l'apparecchio al computer seguendo le istruzioni contenute in questa guida.

- a Controllare che l'apparecchio sia collegato al computer.
- 

**b** Caricare il documento.

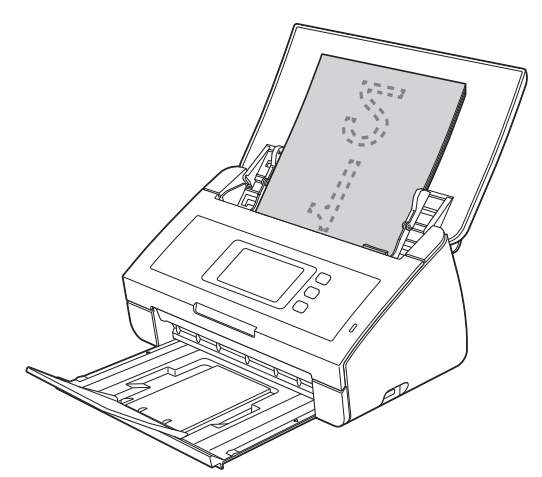

- C Strisciare a sinistra o a destra oppure premere **∢o > per visualizzare** Scansione 1.
- d Premere a PC.
- e Strisciare a sinistra o a destra per selezionare a File, quindi premere OK.
- f Selezionare il computer di destinazione in cui si intende salvare il file.
- **g** Premere Inizio. L'apparecchio inizia a prelevare il documento e ad eseguirne la scansione.

I dati acquisiti vengono salvati in formato PDF sul computer collegato all'apparecchio.

## **Nota**

- *Utilizzando ControlCenter, è possibile modificare le impostazioni di scansione a PC, ad esempio il formato di salvataggio dei file. Per maggiori dettagli, vedere la Guida dell'utente sul DVD-ROM.*
- *È possibile utilizzare ControlCenter o il driver scanner per avviare la scansione dal computer, nonché salvare i dati acquisiti su un'unità di memoria flash USB collegata all'apparecchio. Per maggiori dettagli, vedere la Guida dell'utente sul DVD-ROM.*

## **Ripristino delle impostazioni di rete predefinite di fabbrica**

Per ripristinare tutte le impostazioni di rete del server interno di scansione in base all'impostazione predefinita, procedere come indicato di seguito.

- a Accertarsi che l'apparecchio non sia in funzione, quindi scollegare tutti i cavi dall'apparecchio (ad eccezione del cavo di alimentazione).
- **b** Premere **11**
- c Premere Rete.
- **C** Strisciare in alto o in basso oppure premere  $\triangle$  o  $\nabla$  per visualizzare Resett. rete, quindi premere Resett. rete.
- e Premere Sì.
- Tenere premuto Sì per 2 secondi per confermare.
- g L'apparecchio viene riavviato; ricollegare i cavi una volta completata la procedura.

## <span id="page-34-0"></span>**Immissione di testo per le impostazioni senza fili**

Premere **passare alternativamente dalle minuscole alle maiuscole.** 

Premere | A 1<sup>@</sup> per alternare lettere, numeri e caratteri speciali. (I caratteri disponibili possono variare in base al Paese.)

Per spostare il cursore a sinistra o a destra, premere  $\triangleleft$  o  $\triangleright$ .

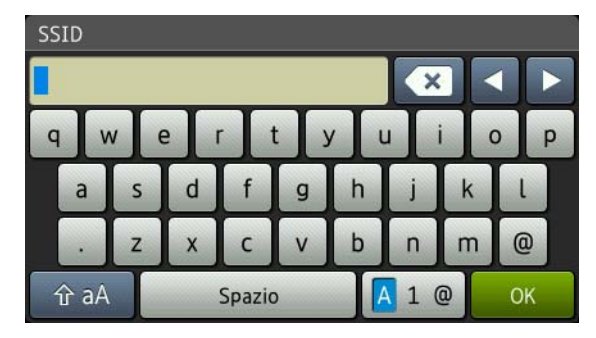

#### **Inserimento di spazi**

Per inserire uno spazio, premere il pulsante Spazio.

#### **Correzioni**

Per modificare un carattere inserito per errore, spostare il cursore sul carattere errato. Premere  $\overline{X}$  e inserire il carattere corretto. È possibile inoltre tornare indietro e inserire un carattere.

#### **Marchi commerciali**

Il logo Brother è un marchio registrato di Brother Industries, Ltd.

Brother è un marchio registrato di Brother Industries, Ltd.

Windows Vista è un marchio registrato o un marchio commerciale di Microsoft Corporation negli Stati Uniti e/o in altri Paesi.

Windows e Windows Server sono marchi registrati di Microsoft Corporation negli Stati Uniti e/o in altri Paesi.

Macintosh e Mac OS sono marchi commerciali di Apple Inc. registrati negli Stati Uniti e in altri Paesi.

Nuance, il logo Nuance, PaperPort e ScanSoft sono marchi commerciali o marchi registrati di Nuance Communications, Inc. o sue affiliate negli Stati Uniti e/o in altri Paesi.

AOSS è un marchio commerciale di Buffalo Inc.

WPA, WPA2, Wi-Fi Protected Access e Wi-Fi Protected Setup sono marchi di Wi-Fi Alliance.

Wi-Fi e Wi-Fi Alliance sono marchi registrati di Wi-Fi Alliance.

Ciascuna azienda i cui programmi software sono citati nel presente manuale ha un contratto di licenza software specifico per i rispettivi programmi proprietari.

#### **Eventuali nomi commerciali e nomi di prodotto di altre aziende presenti sui prodotti Brother, i documenti ed eventuali altri materiali ad essi correlati sono marchi o marchi registrati delle rispettive società.**

#### **Redazione e pubblicazione**

Il presente manuale è stato redatto e pubblicato sotto la supervisione di Brother Industries, Ltd. e comprende la descrizione e le specifiche tecniche più aggiornate del prodotto.

Il contenuto del presente manuale e le specifiche tecniche del prodotto sono soggetti a modifiche senza preavviso. Brother si riserva il diritto di apportare modifiche senza preavviso alle specifiche tecniche e ai materiali citati e declina qualunque responsabilità per eventuali danni (compresi danni indiretti) derivanti da errori o imprecisioni contenuti nei materiali presentati, compresi, in via esemplificativa, errori tipografici e di altro tipo relativi alla pubblicazione.

#### **Copyright e Licenza**

©2012 Brother Industries, Ltd. Tutti i diritti riservati. Questo prodotto include software sviluppato dalle seguenti aziende: ©1983-1998 PACIFIC SOFTWORKS, INC. ©2008 Devicescape Software, Inc. Questo prodotto comprende il software "KASAGO TCP/IP" sviluppato da ZUKEN ELMIC,Inc.

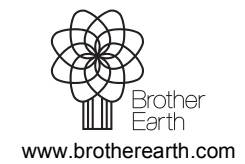

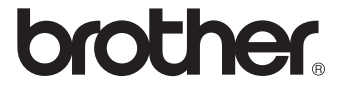